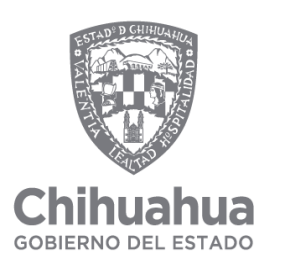

**SECRETARÍA** DE LA FUNCIÓN PÚBLICA PROCEDIMIENTO PARA PRESENTAR LA DECLARACIÓN PATRIMONIAL Y DE INTERESES A TRAVÉS DEL SISTEMA DECLARANET, PARA JEFES (AS) DE DEPARTAMENTO U HOMÓLOGO (A) HACIA ARRIBA.

Ingresar al sistema.

Para efectuar de forma simple y sencilla toda la captura de la declaración de situación patrimonial y de intereses 2024, se requiere de una computadora con conexión a internet y mediante la utilización de un navegador acceder a ww.declaranet.chihuahua.gob.mx dar clic en el botón "Clic aquí".

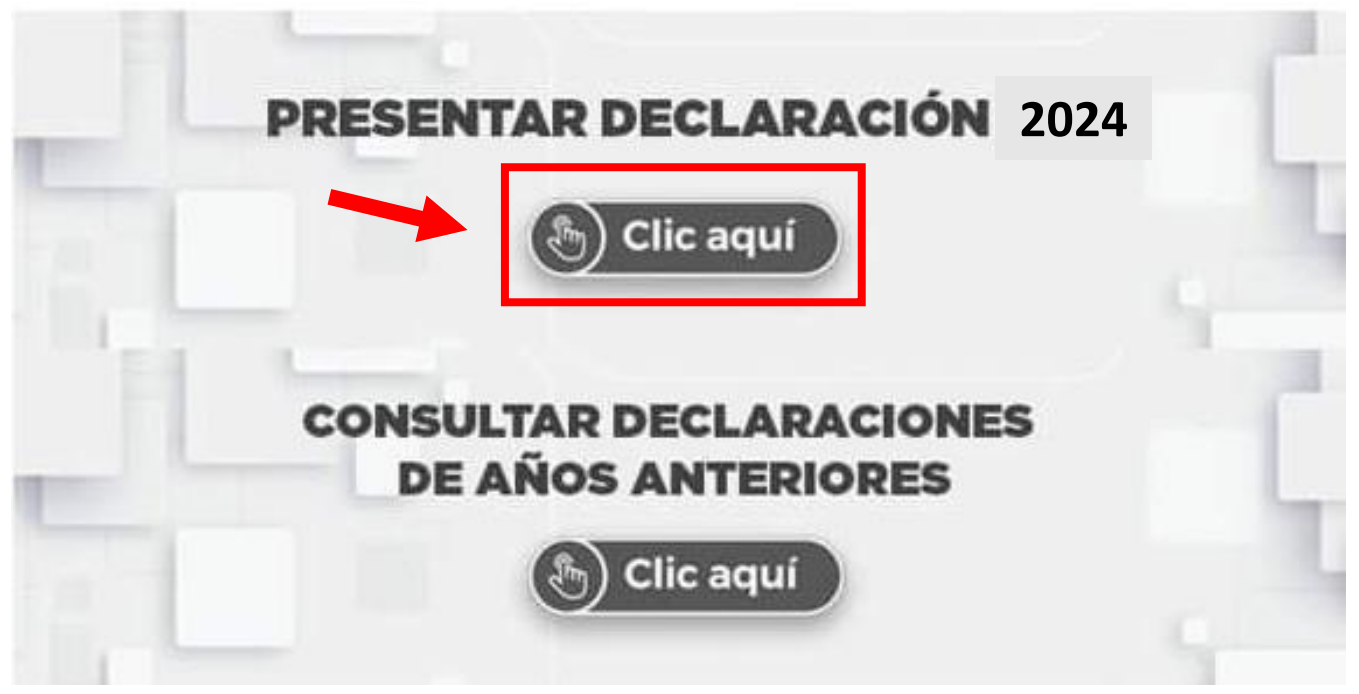

Se abrirá una ventana en la cual debe de ingresar su Clave Única de Registro de Población (CURP) y dar clic en el botón "Inicia sesión"

**The Company And The Company** 

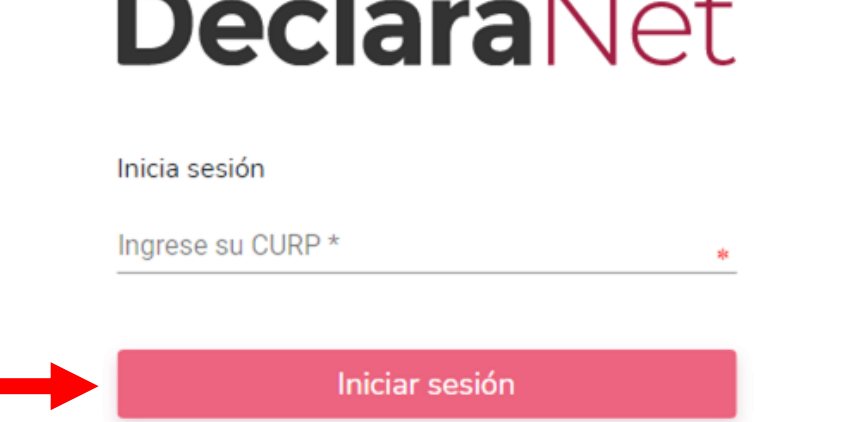

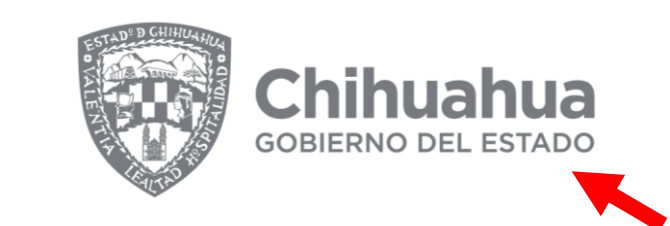

Verifique que arriba de la palabra "DeclaraNet" aparezca el logo de Gobierno del Estado de Chihuahua.

Posteriormente, se abrirá otra ventana en la que solicita su contraseña para acceso al sistema.

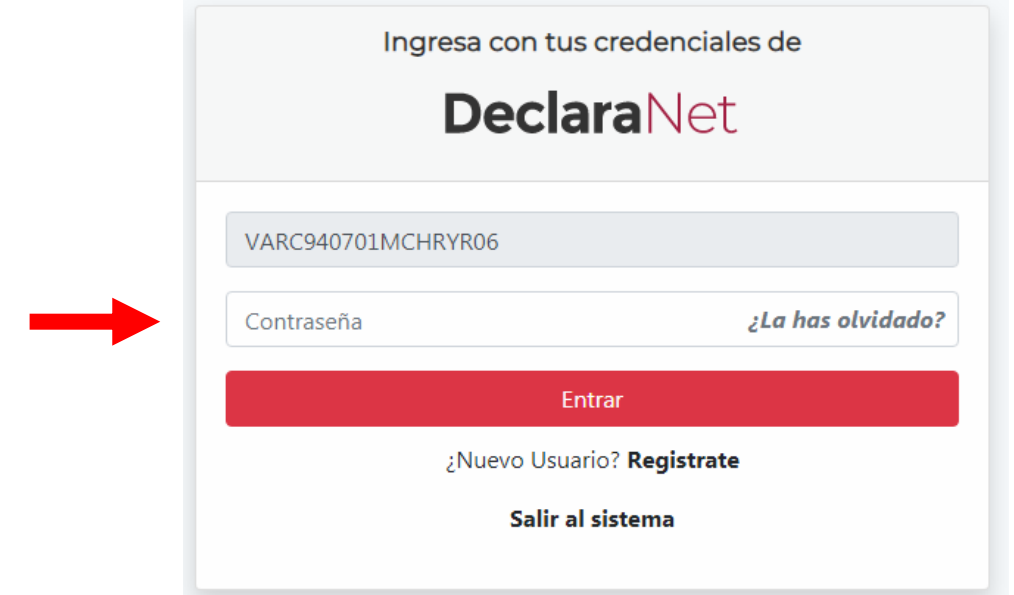

NOTA: Si no recuerda la contraseña para acceder al sistema consulte la Guía para la recuperación de la contraseña, o bien, si es nuevo usuario, consulte la Guía para el registro de nuevo usuario, mismas que se encuentran en la página principal.

Para agilizar el llenado de la declaración es conveniente que en el momento de la captura, se disponga de la siguiente documentación, entre otra, sin que sea necesaria su entrega:

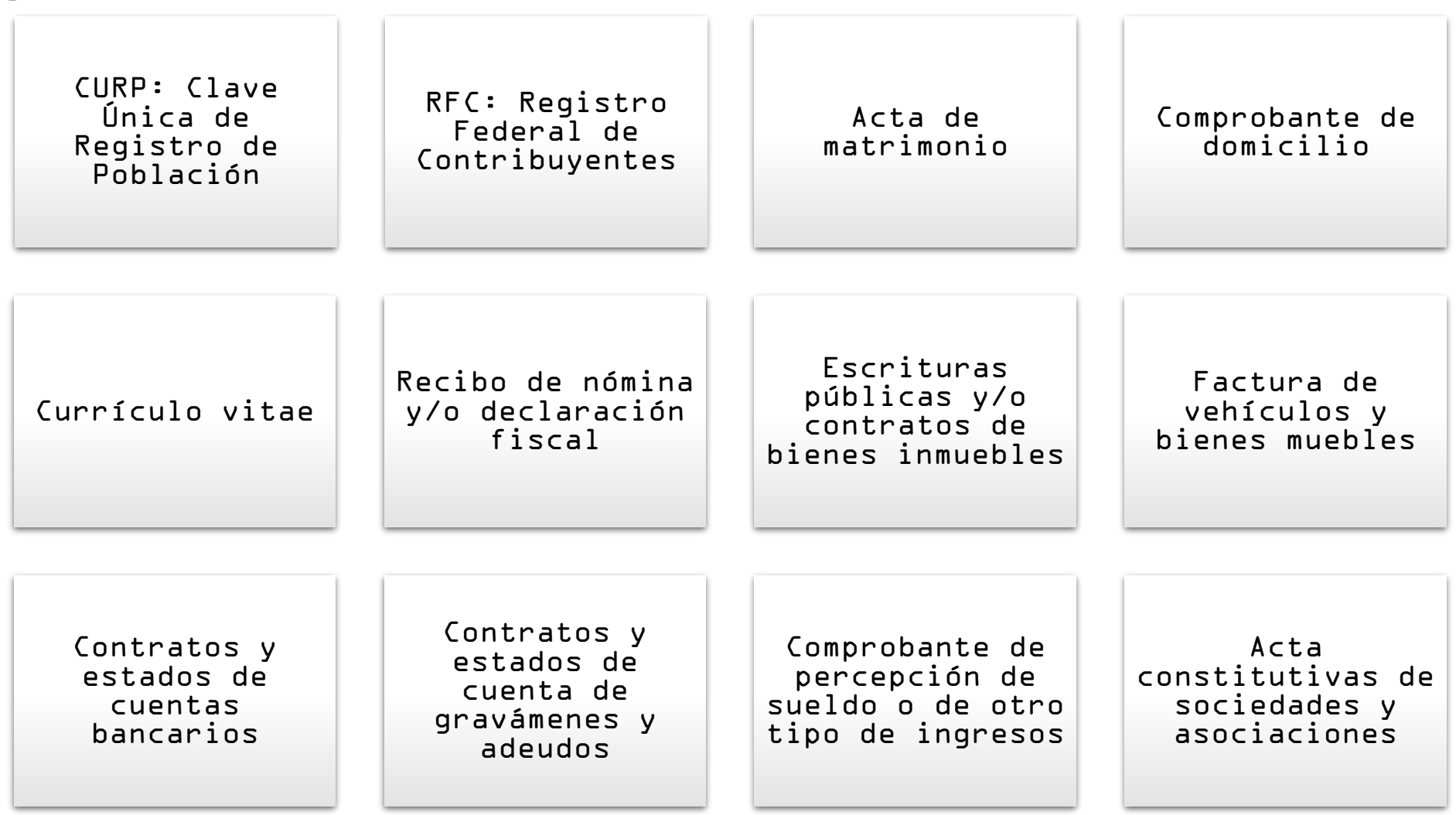

Cualquier otro documento necesario para las Declaraciones ESTÁ INCOMPLETO

Una vez que ingresó al sistema, en la página principal se encuentran dos pestañas:

- Declaraciones pendientes: Aparecen las declaraciones iniciadas que no se han concluido en las cuales se puede continuar con el llenado y así como también la opción de presentar una nueva declaración.
- Declaraciones presentadas: Toda declaración concluida, presentada por el servidor público. **DeclaraNet**

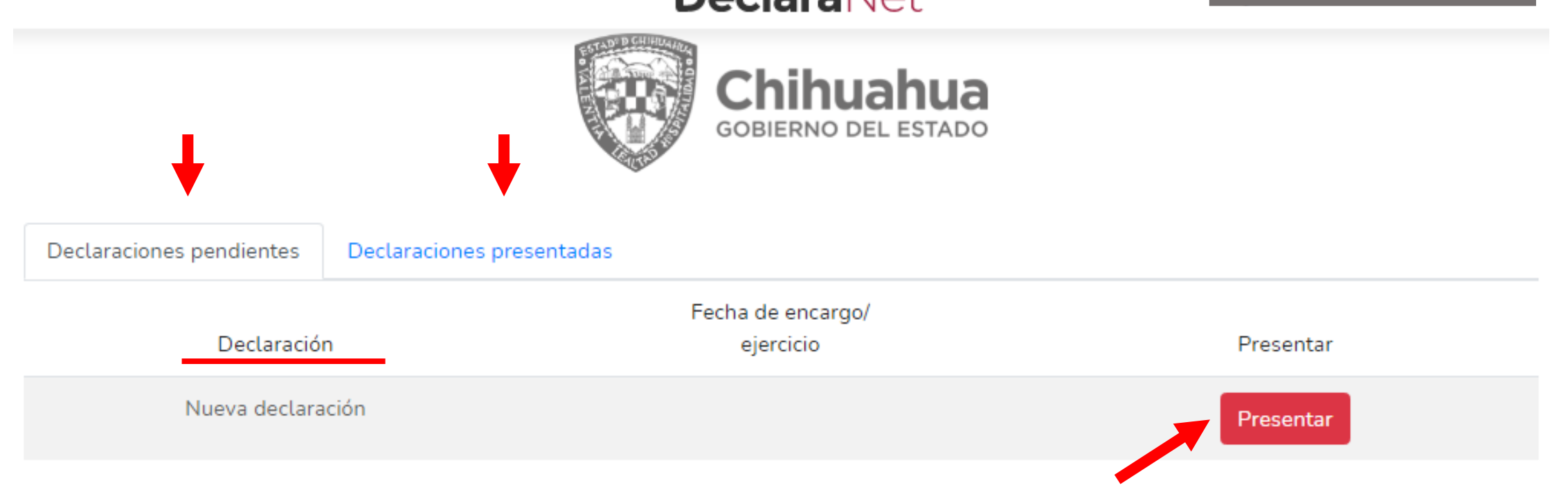

Ya que haya ingresado en la pestaña de Declaraciones pendientes deberá hacer clic en el botón "Presentar" en el apartado de nueva declaración.

Se desplegará un recuadro a efecto de que seleccione el tipo de declaración a presentar:

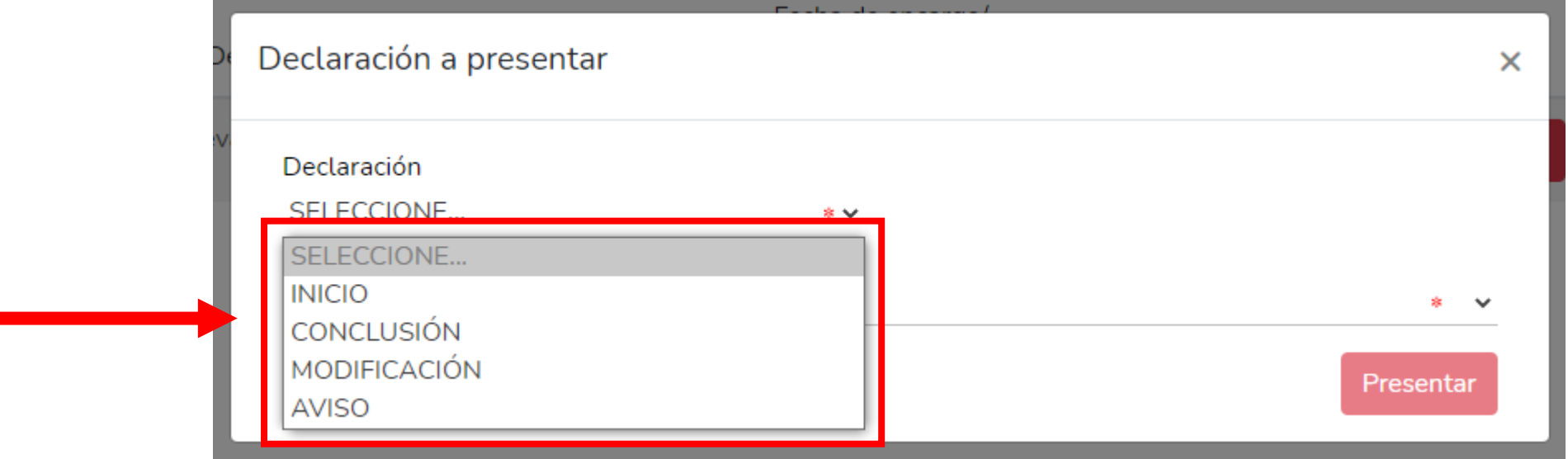

En el apartado "Declaración" podrá elegir una de las siguientes opciones según su supuesto:

- Inicio: Si usted acaba de ingresar al servicio público por primera vez, dentro de los 60 días naturales siguientes a la toma de posesión, o bien, si reingresó al servicio público después de sesenta días naturales de la conclusión de su último encargo.
- Conclusión: Si usted esta concluyendo su encargo en la Administración Pública Estatal.
- Modificación: Se presenta en el mes de mayo de cada año, siempre y cuando haya laborado al menos un día del año inmediato anterior y si es la primera vez que le es exigible, por no encontrarse obligado a presentar la declaración patrimonial hasta antes del 19 de julio de 2017.
- Aviso: En caso de cambio de Ente Público en el mismo orden de gobierno, dentro de los 60 días naturales posteriores a la fecha de toma de posesión del nuevo encargo.

Debe de ingresar el siguiente dato dependiendo de la declaración seleccionada:

- Inicio: Fecha de inicio del encargo
- Conclusión: Fecha de conclusión del encargo
- Modificación: Año
- Aviso: Fecha de egreso

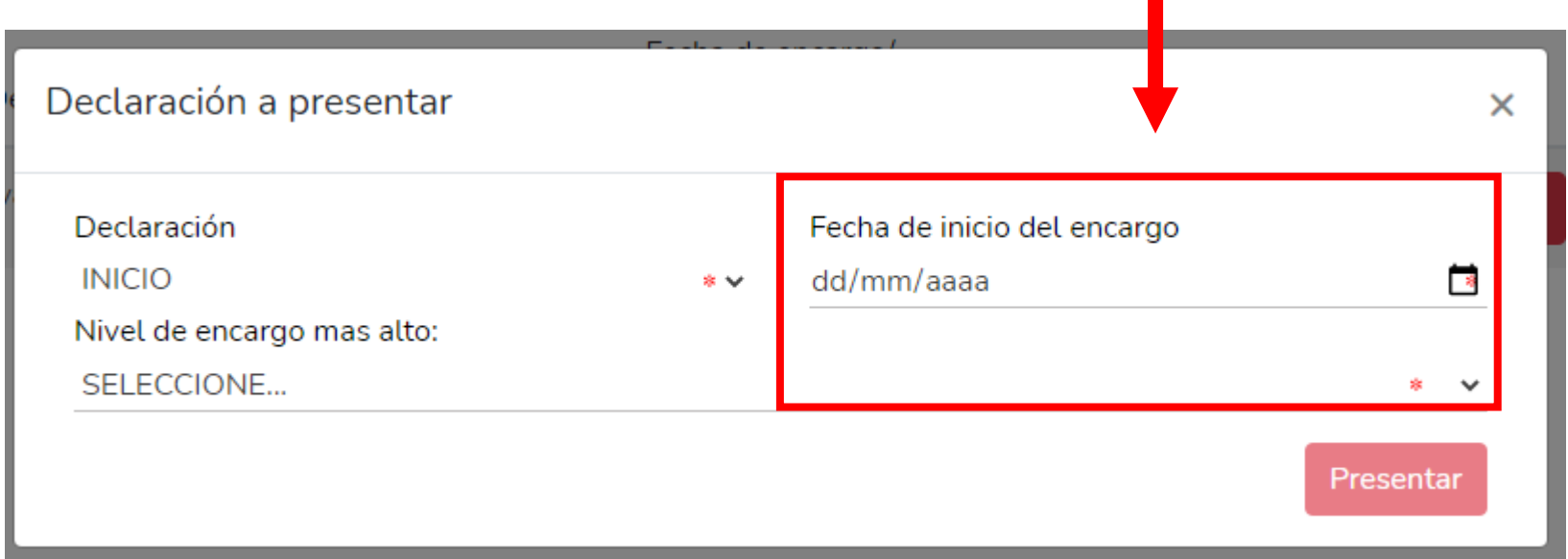

Es importante que recuerde la fecha que asiente en esta sección, ya que esta debe de guardar congruencia con la que se indique en los apartados de datos del empleo, cargo o comisión e ingresos netos, ya que de lo contrario, el sistema no permitirá guardar su información, si detecta inconsistencias.

Asimismo, debe seleccionar el nivel de encargo que corresponda a su empleo, cargo o comisión, de acuerdo al listado que se despliega a en el recuadro:

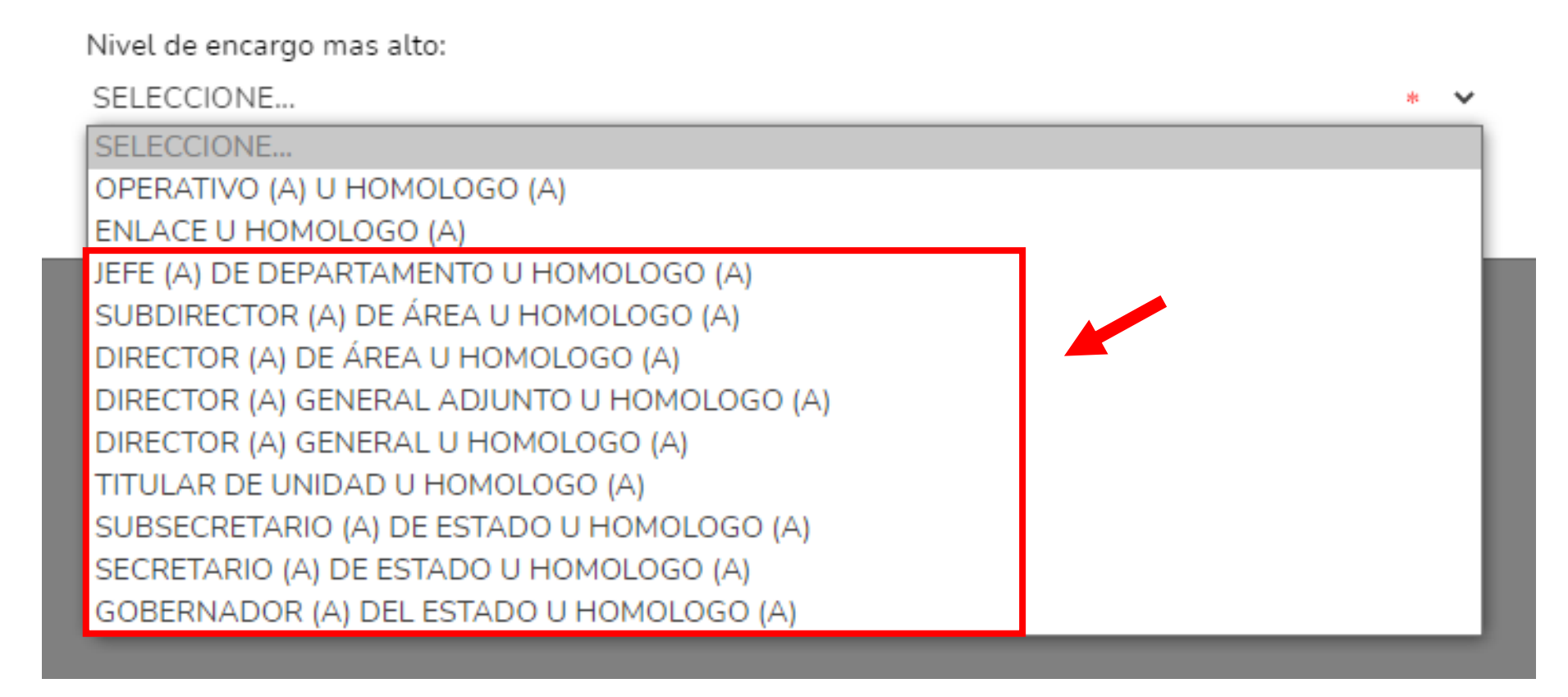

Si usted no conoce el nivel o equivalencia de su encargo, puede dirigirse al área de recursos humanos de su dependencia o entidad, a fin de que sea proporcionado.

- B. Para niveles:
- JEFE (A) DE DEPARTAMENTO U HOMÓLOGO (A)
- SUBDIRECTOR (A) DE ÁREA U HOMÓLOGO (A)
- DIRECTOR (A) DE ÁREA U HOMÓLOGO (A)
- DIRECTOR (A) GENERAL ADJUNTO U HOMÓLOGO (A)
- DIRECTOR (A) GENERAL U HOMÓLOGO (A)
- TITULAR DE UNIDAD U HOMÓLOGO (A)
- SUBSECRETARIO (A) DE ESTADO U HOMÓLOGO (A)
- SECRETARIO (A) DE ESTADO U HOMÓLOGO (A)
- GOBERNADOR (A) DEL ESTADO

Los datos que deberá llenar son los siguientes

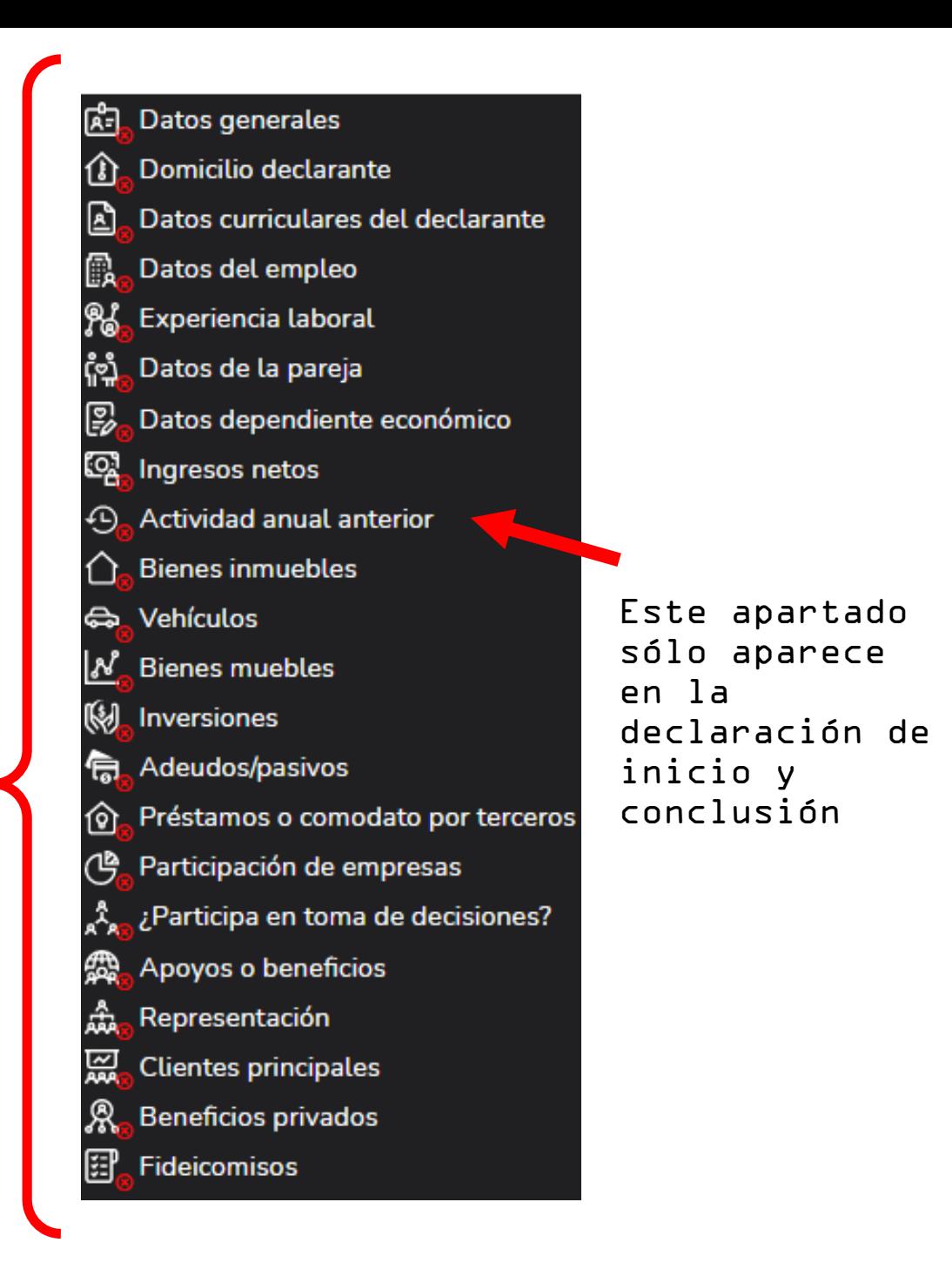

En caso de seleccionar la opción de AVISO solamente se habilitarán los siguientes rubros:

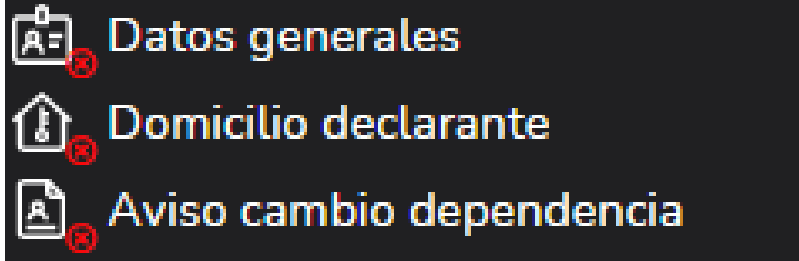

#### AVISO POR CAMBIO DEPENDENCIA

#### Aviso por cambio de dependencia

\* Dato obligatorio

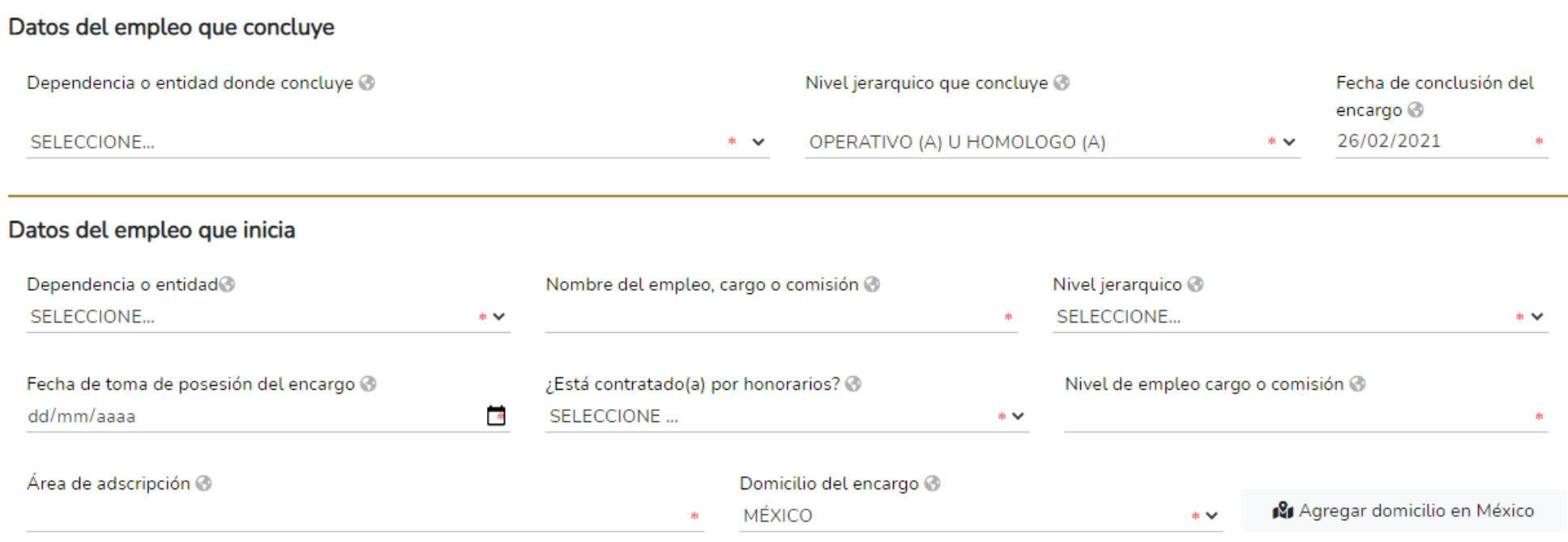

# DECLARACIÓN SITUACIÓN PATRIMONIAL

#### DATOS GENERALES

Es necesario ingresar los datos obligatorios marcados con \* color rojo; existen datos que aparecerán precargados con los datos proporcionados en el registro, mismos que pueden ser modificados en caso de algún error.

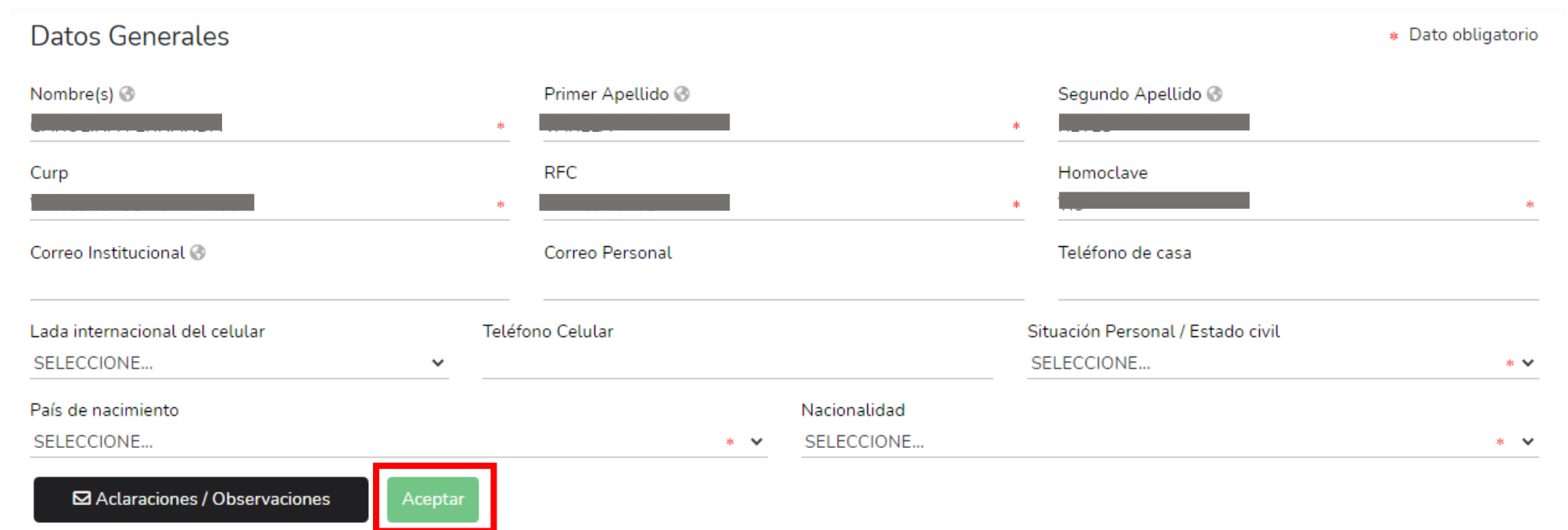

Cada vez que finalice el llenado de algún rubro de su declaración, deberá hacer clic en el botón de "Aceptar" al fin de que el sistema capture correctamente su información apareciendo un recuadro en la parte superior derecha en donde muestra que los datos han sido capturados.

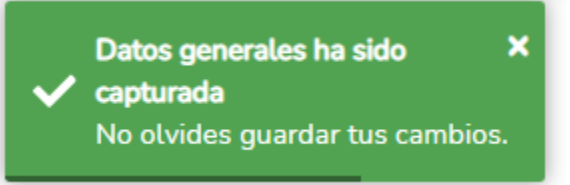

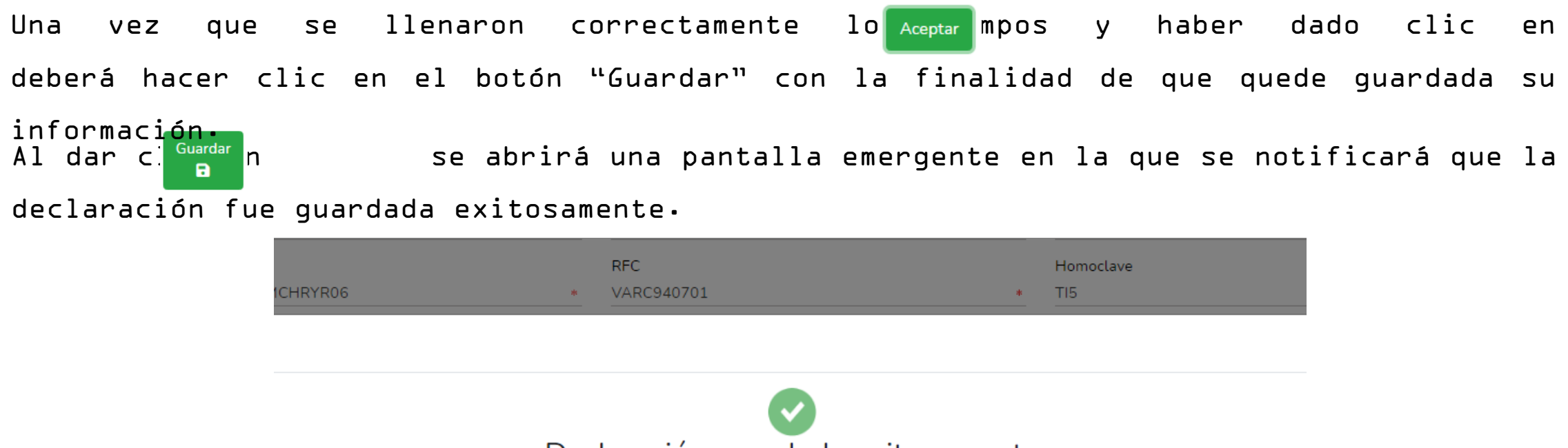

#### Declaración guardada exitosamente

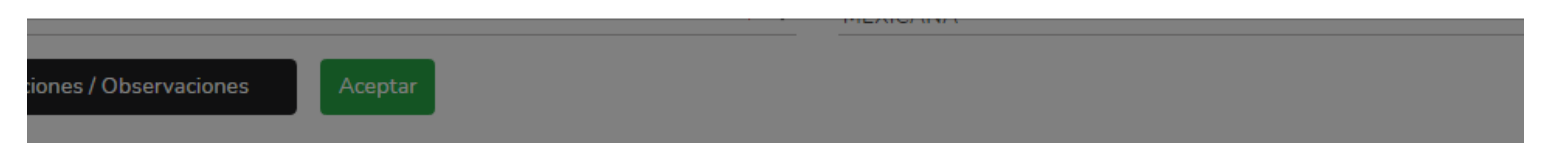

Es importante mencionarle que cada vez que usted guarda un rubro, su declaración se encontrará disponible con los datos guardados en la página inicial, para el caso en el que decida continuar con el llenado posteriormente.

A continuación, se habili $\frac{V}{\sigma}$  pestaña a efecto de poder visualizar y verificar la información que van conformando su declaración.

Al dar clic en "Vista previa" se desplegará la visión preliminar de su declaración patrimonial con la finalidad de verificar su información, tal como se muestra a continuación:

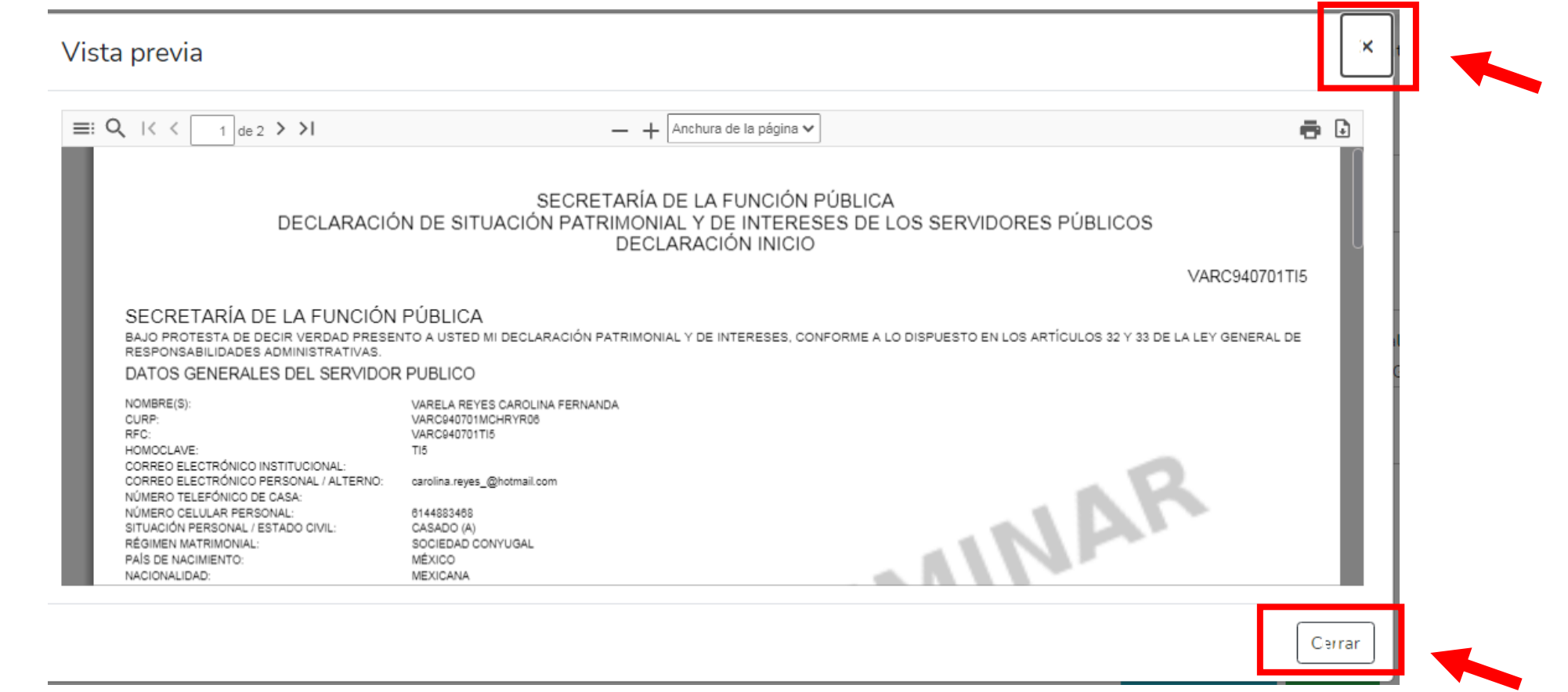

Posteriormente dar clic en "cerrar" o "X" para seguir con el llenado de la declaración patrimonial y pasar a los siguientes rubros.

#### DOMICILIO DEL DECLARANTE. Domicilio del declarante Proporcionar los datos relativos al lugar en el que reside **MÉXICO FXTRANJFRO**  $\circ$ actualmente, seleccionando si es en México o en el extranjero ⊠ Aclaraciones / Observaciones Una vez seleccionado es necesario llenar los siguientes datos: Domicilio del declarante \* Dato obligatorio MÉXICO **EXTRANJERO**  $\bigcap$ En México Calle Número exterior Número interior Colonia/localidad Código postal Entidad federativa Municipio/Alcaldía SELECCIONE... SELECCIONE...  $*$   $\vee$  $*$   $\vee$ ⊠ Aclaraciones / Observaciones **\ceptar**

En este espacio podrá realizar las aclaraciones u observaciones que considere pertinentes respecto de alguno de los incisos que se encuentren en el apartado.

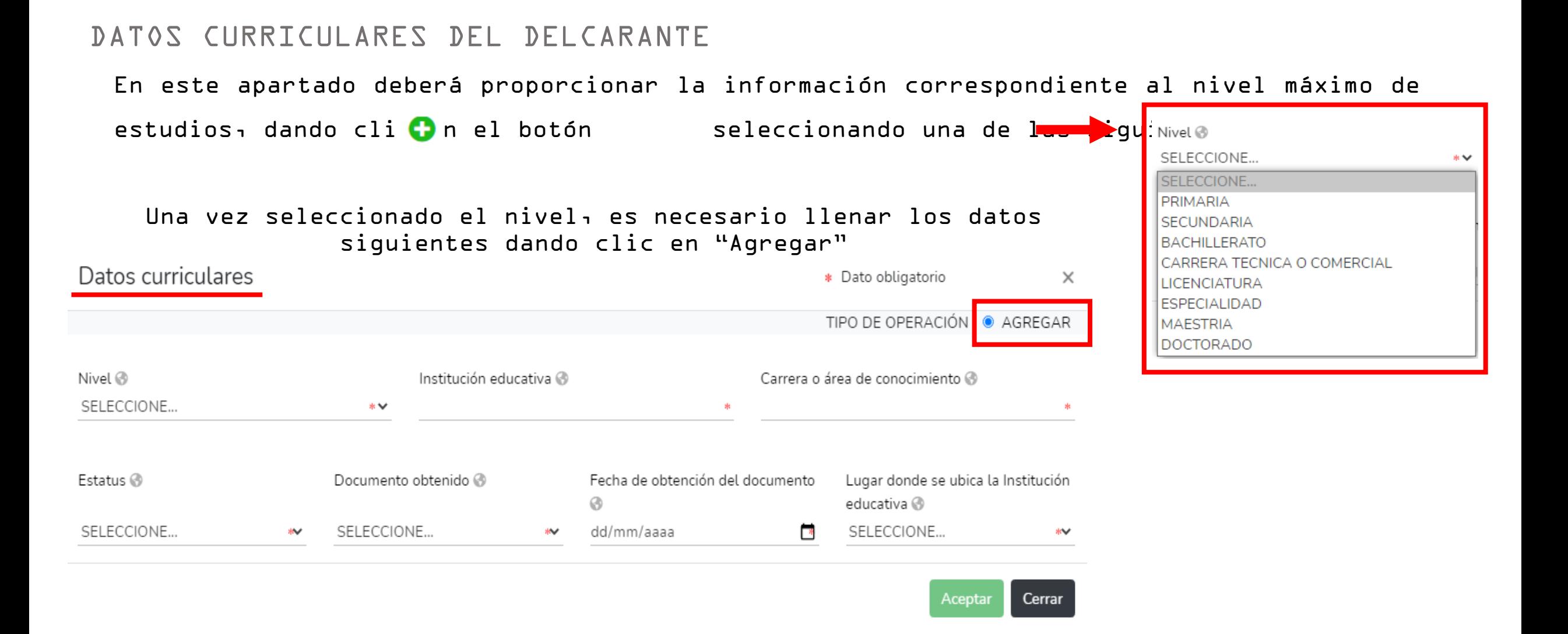

● Debe de registrar al menos una escolaridad.

## DATOS DEL EMPLEO, CARGO O COMISIÓN

En este apartado, los datos que debe de ingresar, dependen de la declaración que esta presentando:

● Inicio: Deberá reportar los datos del empleo, cargo o comisión que inicia.

- Modificación: reportar el empleo, cargo o comisión actual.
- Conclusión: reportar los datos del empleo, cargo o comisión que concluye.

Es necesario dar clicen en para agregar los datos del empleo, y posteriormente dar

clic en "Agregar" y seguir con el llenado de los datos de la ventana que se despliega:

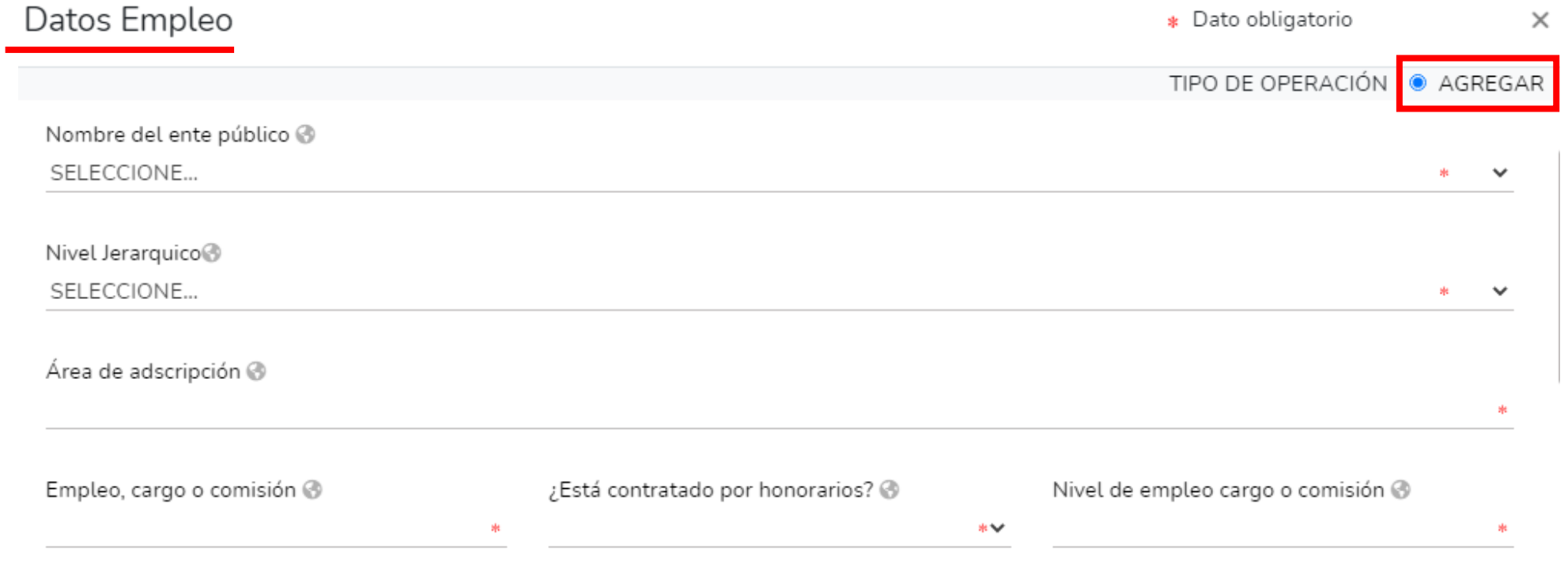

● En caso de tener otro empleo u otros empleos, cargos o comisiones públicos de manera simultanea deberá reportado, llenando los mismos rubros.

En caso de seleccionar "México" en la parte de domicilio del empleo, cargo o comisión, es necesario dar clic en "Domicilio en México" y proporcionar los datos de la nueva ventana que se despliega. \* Dato obligatorio  $\times$ 

TIPO DE OPERACIÓN ● AGREGAR Empleo, cargo o comisión @ Nivel de empleo cargo o comisión @ ¿Está contratado por honorarios? @  $*$ Especifique función Fecha de toma de Teléfono de oficina @ Extensión@ Domicilio del empleo. principal <sup>@</sup> posesión del empleo, cargo o comisión @ cargo o comisión @ 01/02/2021 MÉXICO Remuneración mensual neta® Moneda® 181 Domicilio en México SELECCIONE...  $*$   $\vee$ Cerrar Aceptar Domicilio en México  $\times$ 

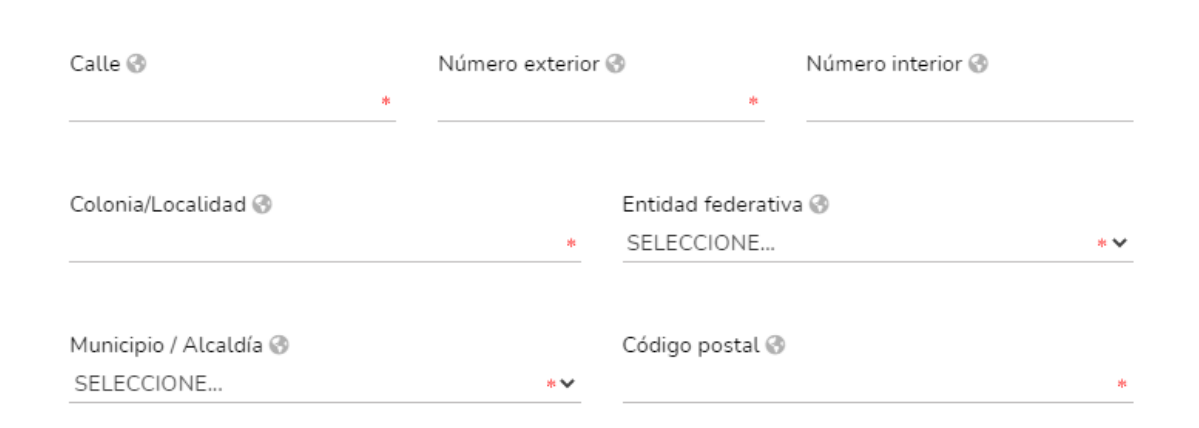

Una vez que se llenaron correctamente los campos, es necesa<sup>r Aceptar</sup>idar clic en y posteriormente deberá hacer clic en el botón "Guardar" con la finalidad de que quede guardada su información.

# EXPERIENCIA LABORAL

En este apartado deberá proporcionar la información correspondiente a los últimos cinco empleos de su experiencia laboral, capturando la información relativa a todos los encargos, empleos, o comisio públicos o privados, dando clic en seleccionando una de las siguientes opciones: Ámbito ® ● Si selecciona PRIVADO se despegará una nueva ventana, en la SELECCIONE... que deberá llenar los datos obligatorios dando clic en SELECCIONE... **PRIVADO** "Agregar" **PUBLICO** Experiencia Laboral \* Dato obligatorio  $\times$ OTRO (ESPECIFIQUE) TIPO DE OPERACIÓN O AGREGAR Ámbito <sup></sup> PRIVADO  $\checkmark$ Área ® Nombre, empresa, sociedad o asociación @ RFC ® **Mt** 東 Empleo/Cargo Sector al que pertenece @ SELECCIONE...  $*$   $\vee$ Fecha Ingreso ® Fecha Egreso @ Lugar donde se ubica @ Г× SELECCIONE... dd/mm/aaaa dd/mm/aaaa r.  $*$   $\vee$ 

● Si selecciona PÚBLICO se despegara una nueva ventana, en la que deberá llenar los datos obligatorios dando clic en "Agregar"

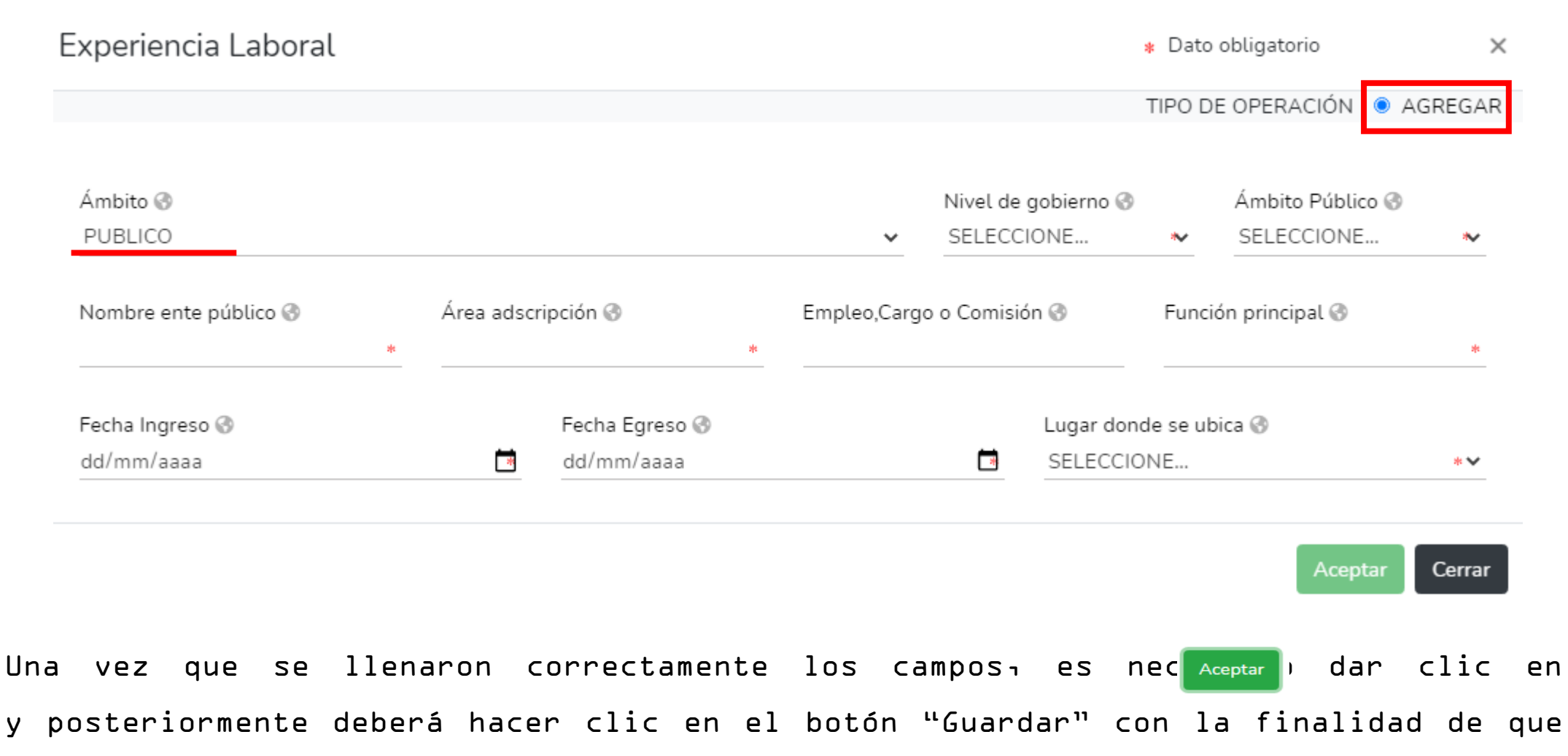

quede guardada su información.

#### DATOS DE LA PAREJA

En este rubro, deberá proporcionar los datos del cónyuge, concubina/concubinario, con quien tenga una relación de sociedad de convivencia o cualquier otro similar a los anteriores. Para llenar este rubro es necesario tener a la vista el acta de nacimiento de la persona a registrar.

Si no cuenta con pareja, es necesario seleccionar la casilla de "Ninguno".

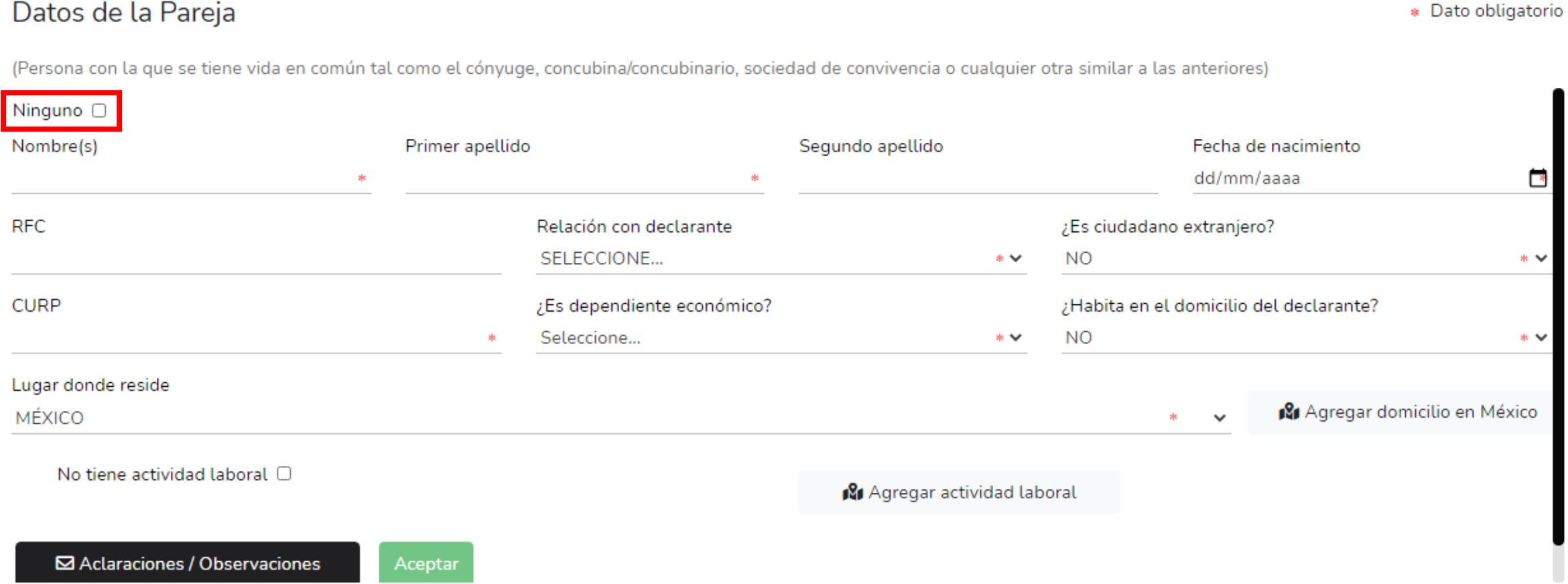

En caso de que la pareja no habite en el mismo domicilio, deberá registrar el domicilio donde reside dando clic en "Agregar domicilio en México o bien en el Extranjero" según sea el caso.

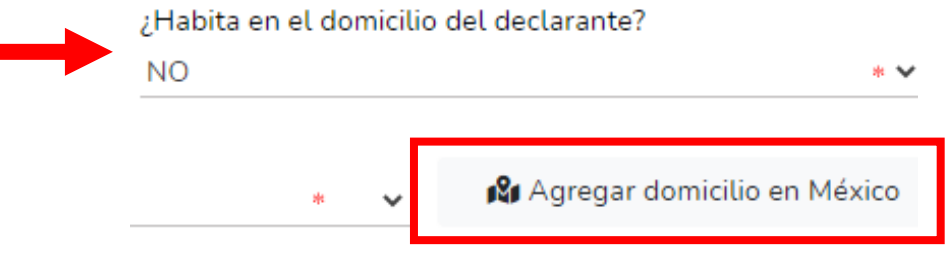

Se desplegará una nueva ventana en la cual debe de capturar los datos solicitados, referente al domicilio donde habita la pareja, una vez concluido con el registro, deberá dar clic en aceptar para proseguir con el llenado del apartado.

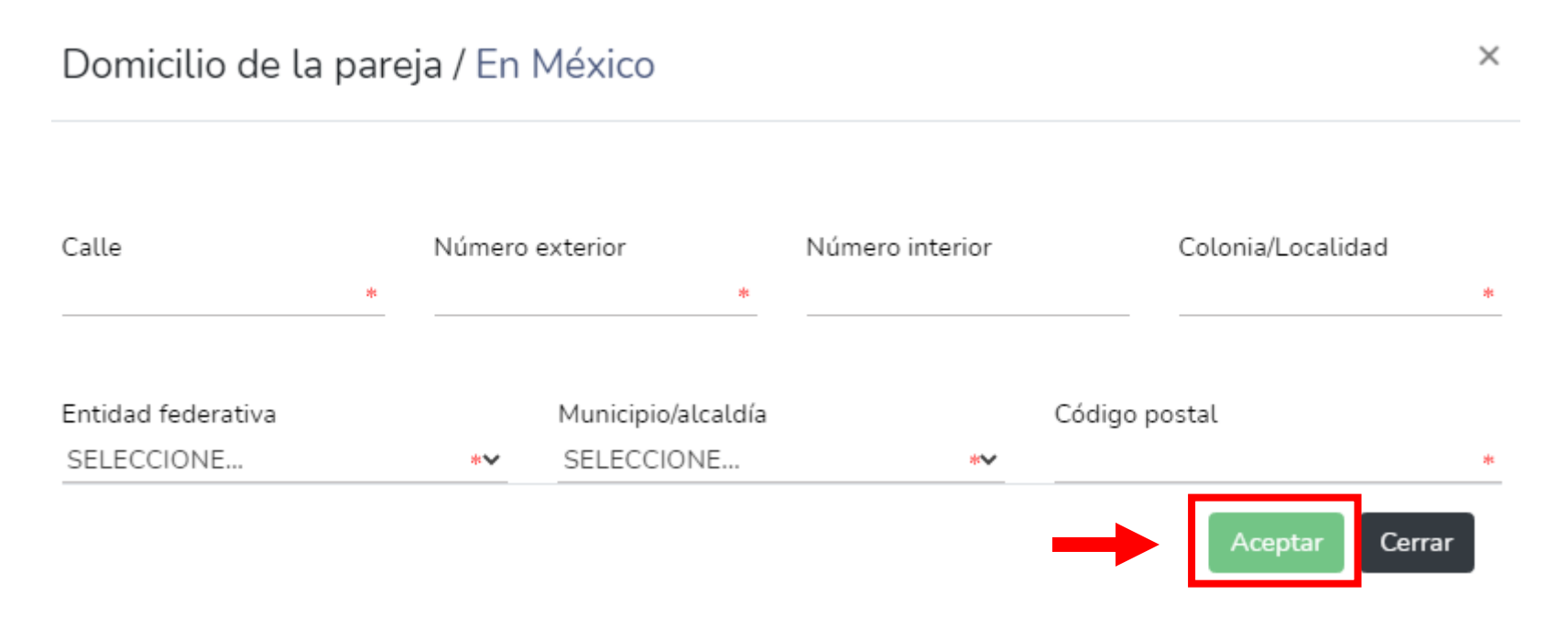

Asimismo es deberá indicar la actividad laboral de la pareja, es decir si se encuentra trabajando actualmente, seleccionando el apartado de "Agregar actividad laboral":

En caso de que la pareja no tenga actividad laboral, seleccionar la casilla "No tiene actividad laboral": No tiene actividad laboral 0

> ● Se desplegará otra ventana en el cual deberá seleccionar alguno de los siguientes campos: Privado, Público u Otro, según corresponda a la actividad laboral de la pareja.

Posteriormente se abrirá una nueva ventana, en la cual deberá de llenar los datos según la opción seleccionada, y dar clic en Aceptar, una vez que estén correctos.

**R** Agregar actividad laboral Actividad laboral de la pareja × Actividad laboral SELECCIONE...  $*$   $\vee$ Salario mensual neto  $\Omega$ ste. Fecha de ingreso al empleo dd/mm/aaaa  $\overline{\phantom{a}}$ 

Cerrar

Aceptai

# DATOS DEL DEPENDIENTE ECONÓMICO

En este apartado, es necesario proporcionar los datos de los dependientes económicos, son aquellas personas, familiares o no, cuya manutención depende principalmente de los ingresos del Declarante. Es importante llenar la información por cada una de las personas que dependan económicamente de usted.

En caso de que no cuente con dependientes económicos  $\bullet$  berá seleccionar la opción de "Ninguno" para comenzar con la captura, deberá de dar clic en el botón de y dar clic en agregar para empezar con el registro de cada uno de los dependientes<br>económicos Datos dependiente económico económicos Datos dependiente económico  $\times$ 

**EDO DE ODEDACIÓN** 

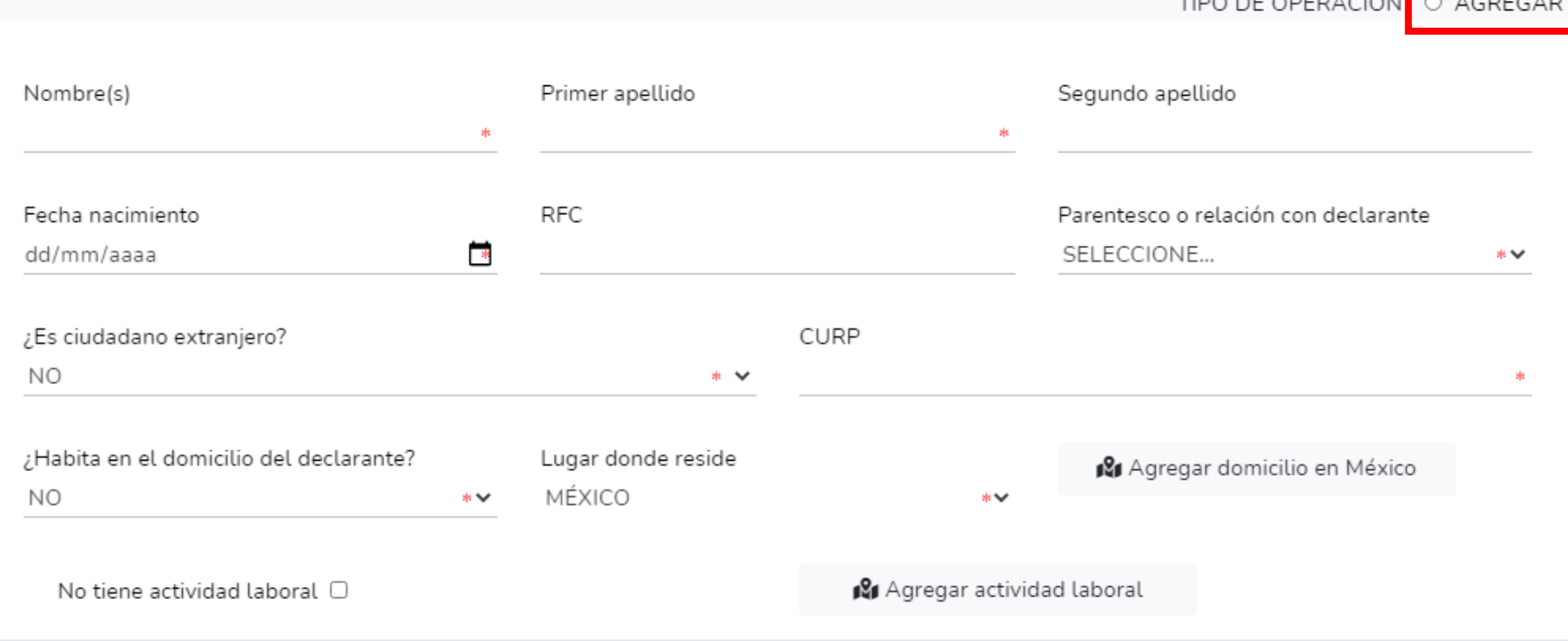

En caso de que la/el dependiente económico no habite en el mismo domicilio, deberá registrar el domicilio donde reside dando clic en "Agregar domicilio en México o bien en el Extranjero" según sea el caso.

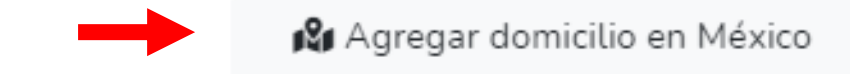

Se desplegará una nueva ventana en la cual debe de capturar los datos solicitados, referente al domicilio donde habita el dependiente económico, una vez concluido con el <sub>Aceptar</sub> tro, deberá dar clic en y seguir con el llenado del apartado.

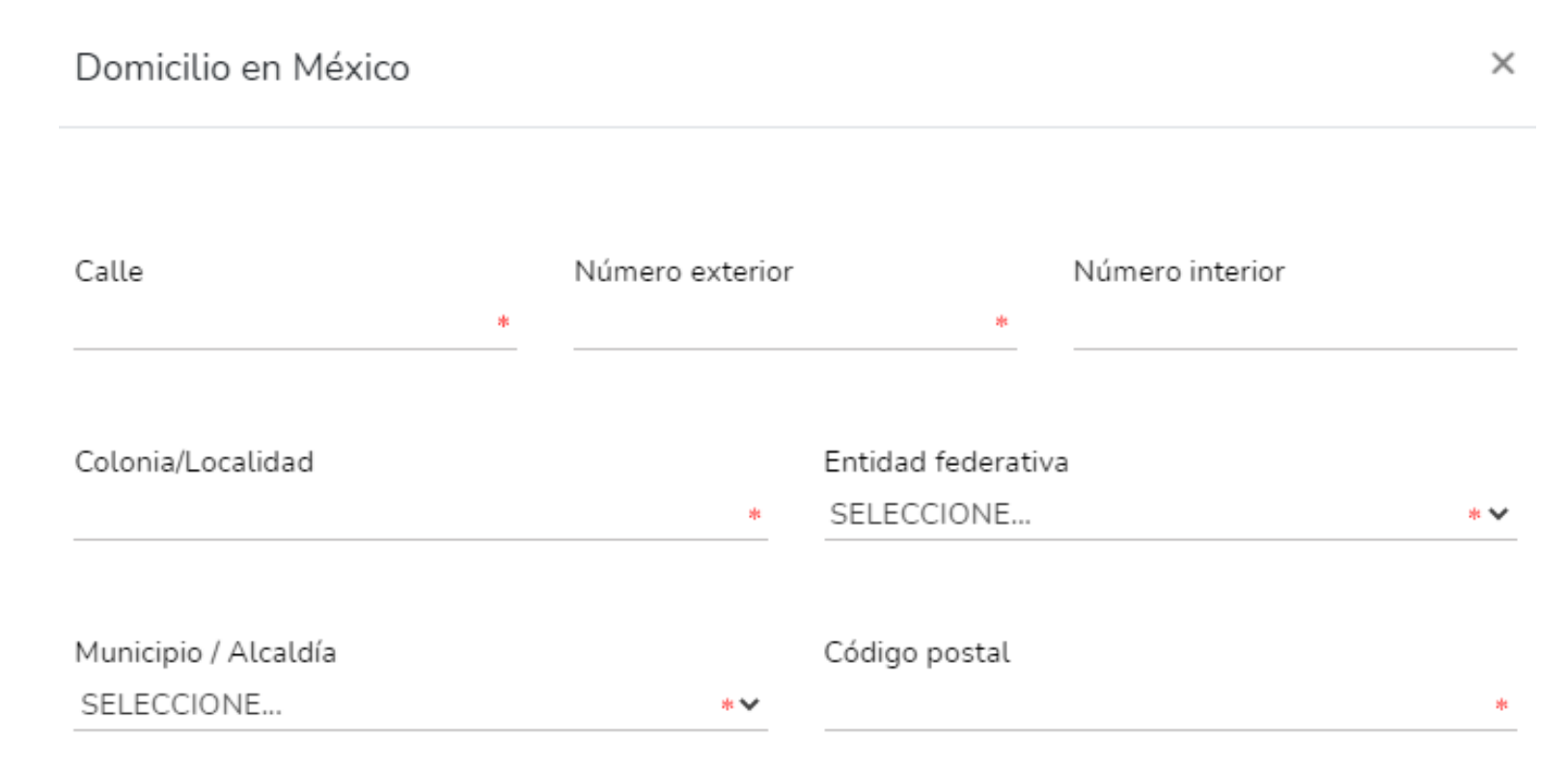

Asimismo se deberá indicar la actividad laboral del dependiente económico, es decir si se encuentra trabajando actualmente, seleccionando el apartado de "Agregar actividad laboral"

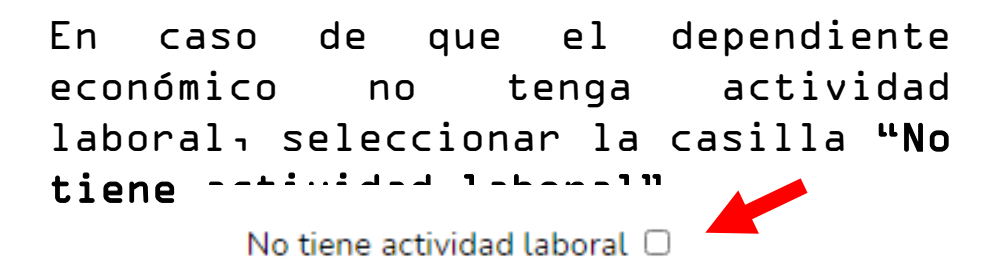

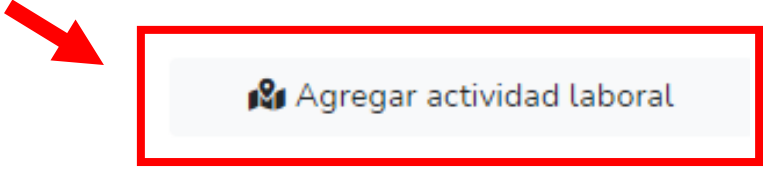

Se desplegará una nueva ventana en la cual deberá seleccionar la actividad laboral según al sector que corresponda ya sea Privado, Público u Otro, dependiendo de la opción que elija se habilitarán nuevos rubros en la ventana, mismos que deben ser llenados, de acuerdo a la actividad laboral del dependiente económico que se esta capturando.

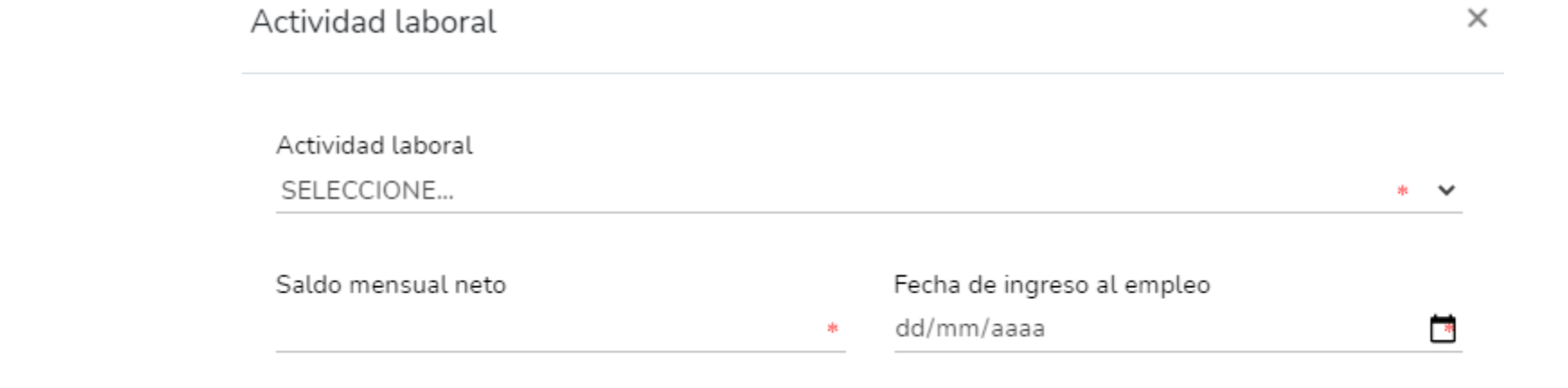

Dar clic e<sup>n Aceptar</sup> en cuando los datos sean correctos, y repetir los mismos pasos hasta haber capturado cada uno de los dependientes económicos del Declarante.

#### INGRESOS NETOS DEL DECLARANTE, PAREJA Y/O DEPENDIENTES ECONÓMICOS

En este apartado, los datos que debe de ingresar, dependen de la declaración que esta presentando:

- Inicio: los ingresos que se reportan son mensuales.
- Modificación: los ingresos a reportar son los del año inmediato anterior, es decir del 1 de enero al 31 de diciembre del año inmediato anterior, incluyendo el monto recibido por aguinaldo.

Nota: La

● Conclusión: los ingresos que se reportan son los que recibió durante el año hasta

Ingresos netos del declarante, pareja y/o dependientes económicos (Situación actual)

Capturar cantidades libres de impuestos, sin comas, sin puntos, sin centavos y sin ceros a la izquierda remuneración neta del declarante por I. Remuneración mensual neta del declarante por su cargo público (Por concepto de sueldos, honorarios,  $\Omega$ su cargo público, compensaciones, bonos y otras prestaciones) (Cantidades netas despues de impuestos) es el ingreso neto II. Otros ingresos del declarante (Suma del II.1 al II.4) 0 que recibe el II.1 Por actividad industrial, comercial y / o empresarial (después de impuestos)  $\Omega$ Declarante II.2 Por actividad financiera (rendimientos o ganancias) (después de impuestos).  $\Omega$ incluyendo bonos, II.3 Por servicios profesionales, consejos, consultorías y / o asesorías (después de impuestos)  $\Omega$ compensaciones u otras prestaciones, II.4 Otros ingresos no considerados a los anteriores (después de impuestos)  $\Omega$ se recomienda A. Ingreso mensual neto del declarante (Suma del numeral I y II) O  $\Omega$ manifestar la B. Ingreso mensual neto de la pareja y/o dependientes económicos (Después de impuestos)  $\Omega$ cantidad que se C. Total de ingresos mensuales netos percibidos por el declarante, pareja y / o dependientes económicos (Suma  $\Omega$ encuentra en su de los apartados A y B) nómina.

Las cantidades que se capturan, deberán de ser después de impuestos, sin comas, sin puntos, sin centavos y sin ceros a la izquierda.

# ¿TE DESEMPEÑASTE COMO SERVIDOR PÚBLICO EN EL AÑO INMEDIATO ANTERIOR?

#### Este apartado únicamente aplica para la declaración de inicio y conclusión, en razón de que se refiere a la situación del año inmediato anterior:

#### Actividad anual anterior

Ingresos netos, recibidos durante el tiempo en el que se desempeñó como servidor público en el año inmediato anterior

¿Te desempeñaste como servidor público en el año inmediato anterior? SI

Fecha de Inicio dd/mm/2020 Fecha de Conclusión dd/mm/2020

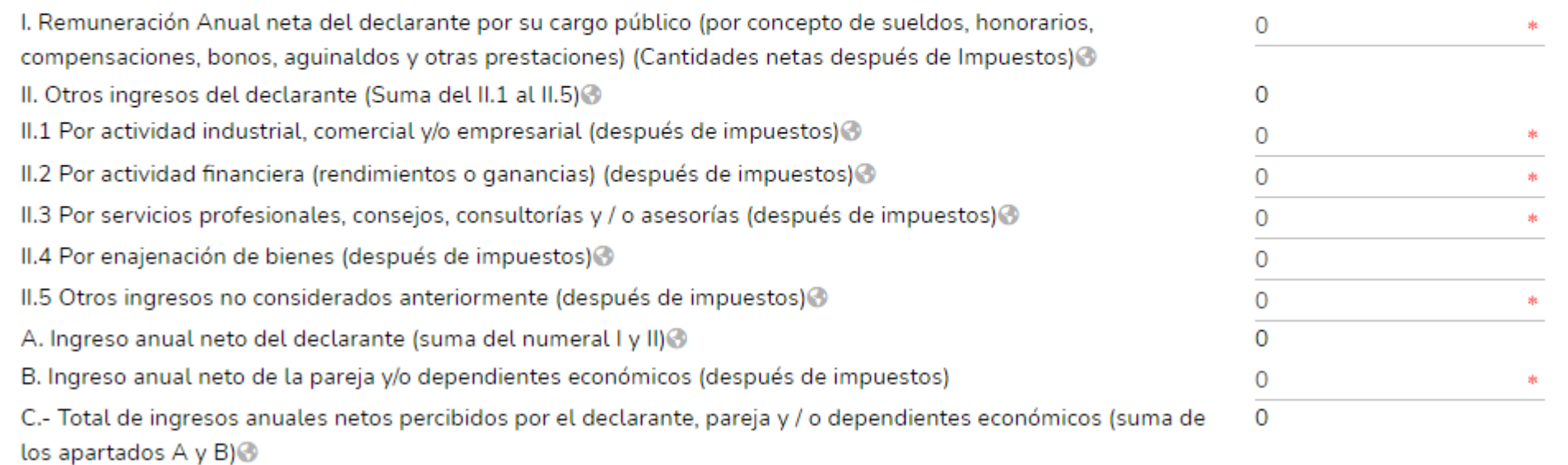

П∗

En caso de seleccionar SI, deberá proporcionar la fecha en la que ingresó al cargo y señalar la fecha en la que lo concluyó, así como capturar los ingresos anuales después de impuestos, sin comas, sin puntos, sin centavos y sin ceros a la izquierda.

#### BIENES INMUEBLES DEL DECLARANTE, PAREJA Y/O DEPENDIENTES ECONÓMICOS

En este apartado, se deberán capturar los bienes inmuebles a nombre del Declarante, la pareja, los dependientes económicos y/o terceros o que sea en copropiedad con el declarante, estos se deberán de reportar dependiendo la declaración que esta presentando:

- Inicio: reportar la situación de los bienes inmuebles a la fecha de ingreso al empleo, cargo o comisión.
- Modificación: reportar la situación de los bienes inmuebles del año inmediato anterior.

Para £006¤bb6mion de conclusión da la fecesa de conclusión de conclusión de conclusión de conclusión de conclu en "Agregar® comisión con el llenado de los datos de la ventana abierta.

Si está presentando una declaración de modificación patrimonial, puede elegir la opción de baja del inmueble, incluyendo el motivo, ya sea venta, donación, siniestro u otro.

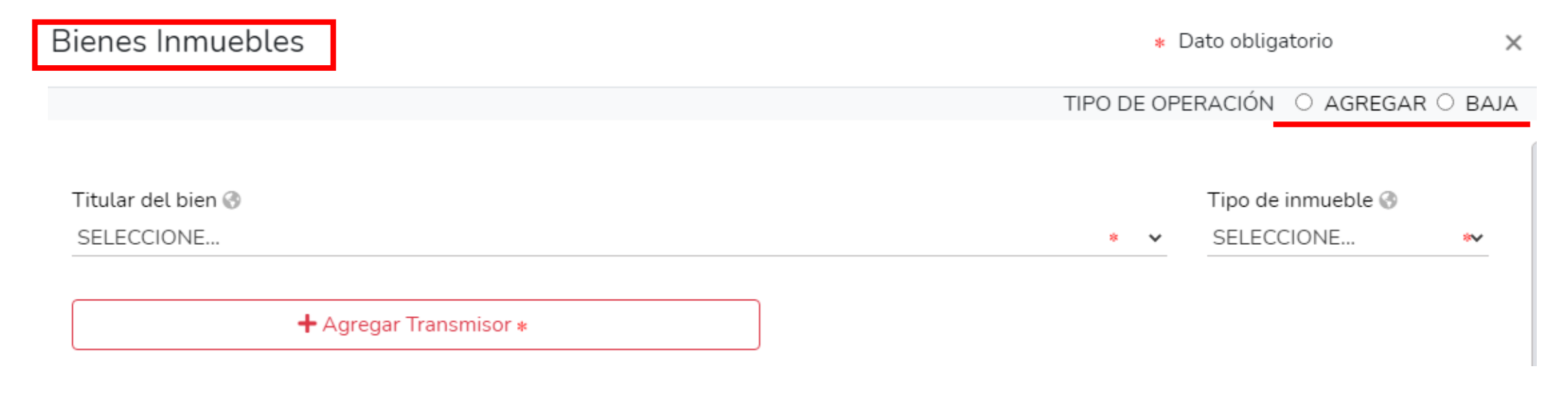

Seleccione el titular del bien que va a registrar, seguido del tipo del inmueble de acuerdo al listado que se despliega:

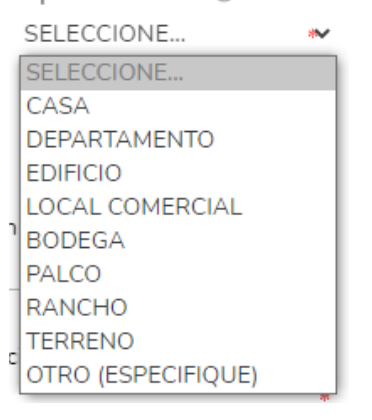

Es necesario ingresar los datos sobre el "Transmisor de la propiedad" es decir si la persona a la cual le compró la propiedad es física o moral, capturando los datos que se despliegan en la nueva ventana. Transmisores  $\times$ 

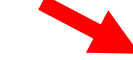

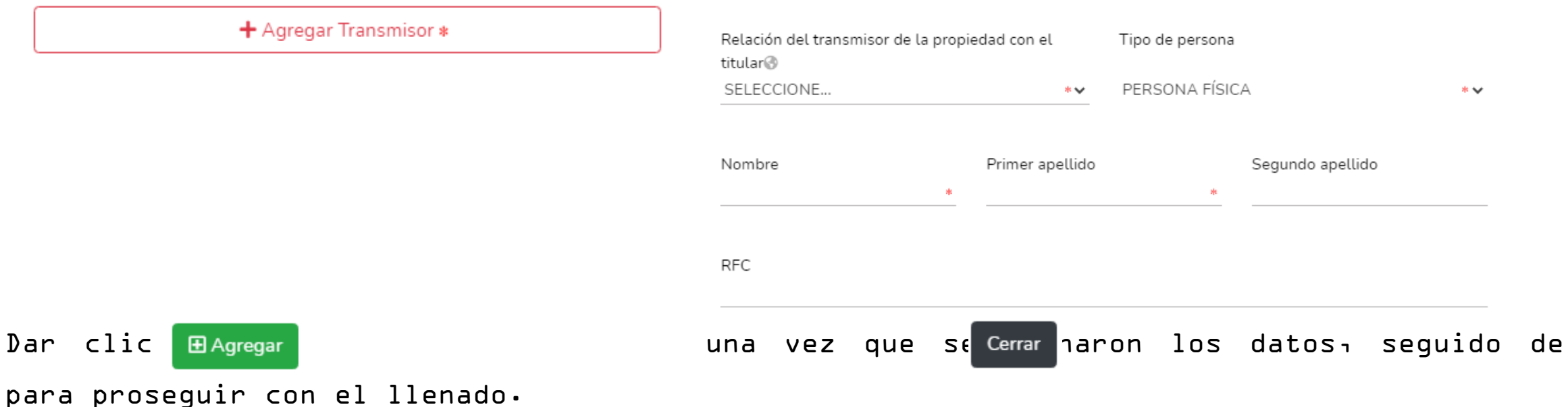

Después de agregar el Trasmisor de la propiedad correctamente debe aparecer como a continuación se muestra:

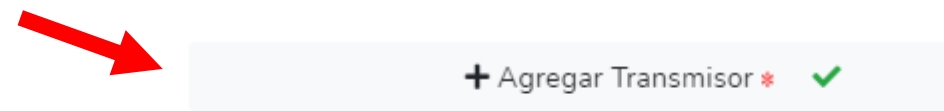

#### Deberá seguir con la captura de todos los datos obligatorios, incluyendo el domicilio del inmueble según sea su ubicación.

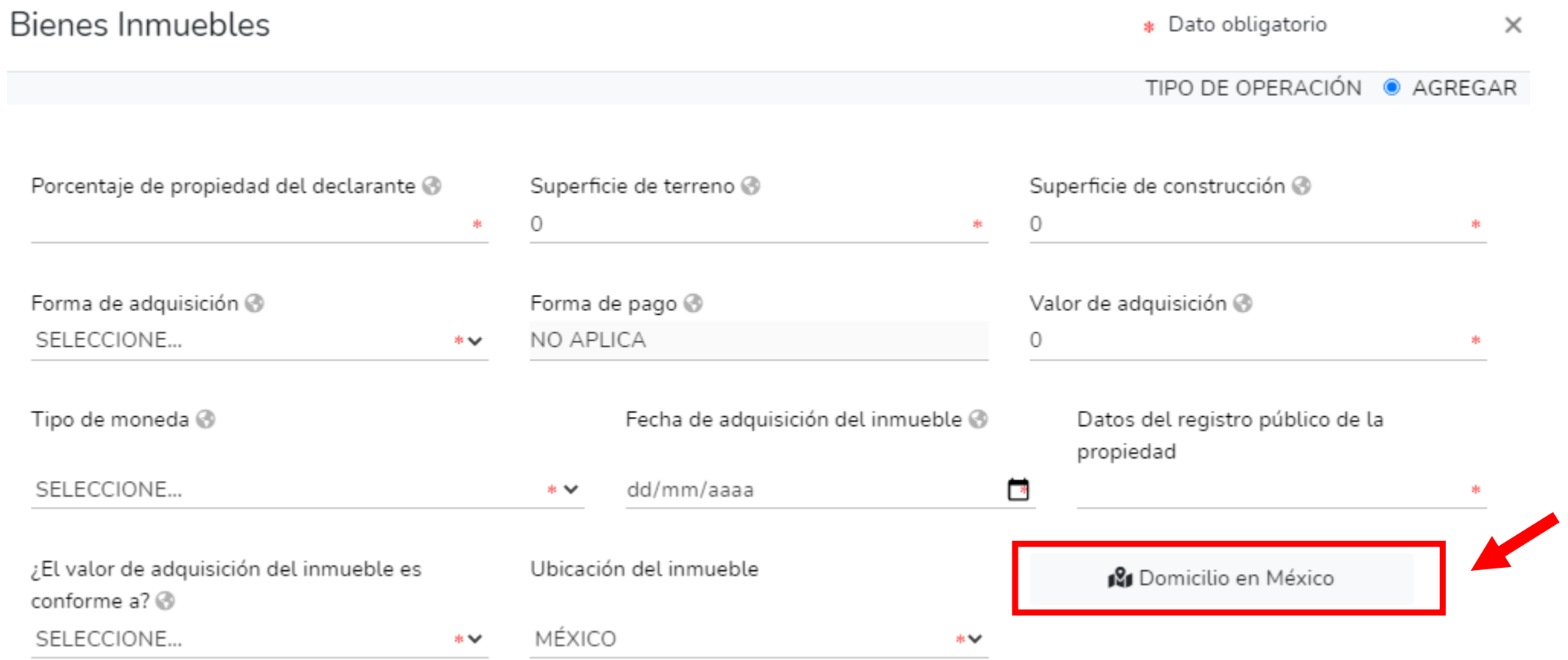

# VEHÍCULOS DEL DECLARANTE, PAREJA Y/O DEPENDIENTES ECONÓMICOS

En este apartado, se deberán capturar los vehículos a nombre del Declarante, la pareja, los dependientes económicos y/o terceros o que sea en copropiedad con el declarante, estos se deberán de reportar dependiendo la declaración que esta presentando:

- Inicio: reportar la situación de los vehículos a la fecha de ingreso al empleo, cargo o comisión.
- Modificación: reportar la situación de vehículos del año inmediato anterior.
- Conclusión: reportar la situación de los vehículos a la fecha de conclusión del empleo, cargo o comisión.

Para incorporar un vehículo es necesario dar $\bigcup$ lic en y posteriormente dar clic en "Agregar" para continuar con el llenado de los datos de la ventana.

Si está presentando una declaración de Modificación Patrimonial, puede elegir la opción de Baja del vehículo, incluyendo el motivo, ya sea venta, donación, siniestro u otro.

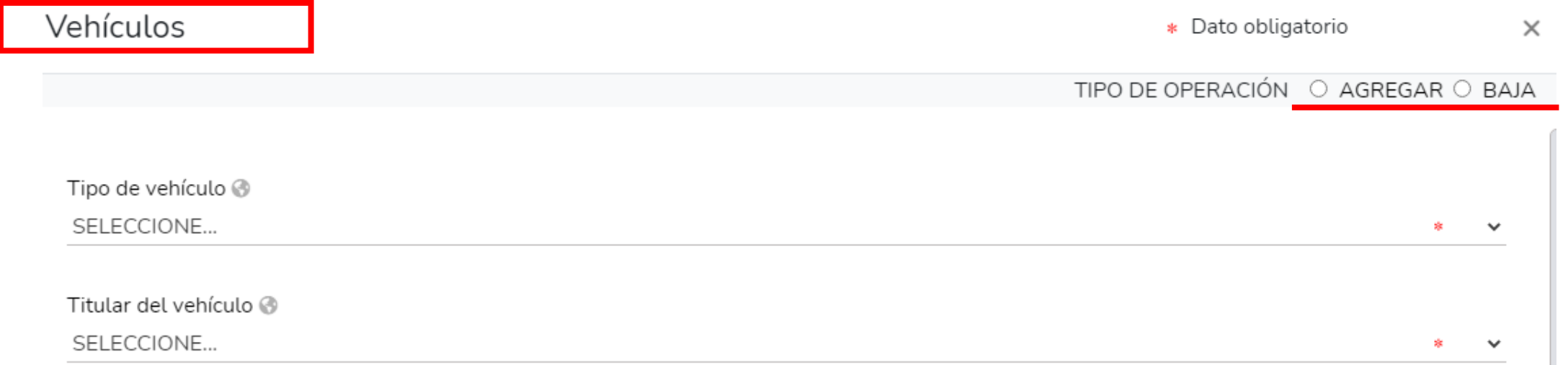

Seleccione el titular del vehículo que va a registrar, y elija el tipo de vehículo de acuerdo al listado que se despliega:

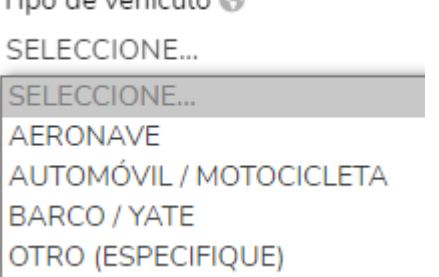

Es necesario ingresar los datos sobre el "transmisor de la propiedad" es decir si la persona a la cual le compró el vehículo es física o moral, capturando los datos que se despliegan en la nueva ventana.

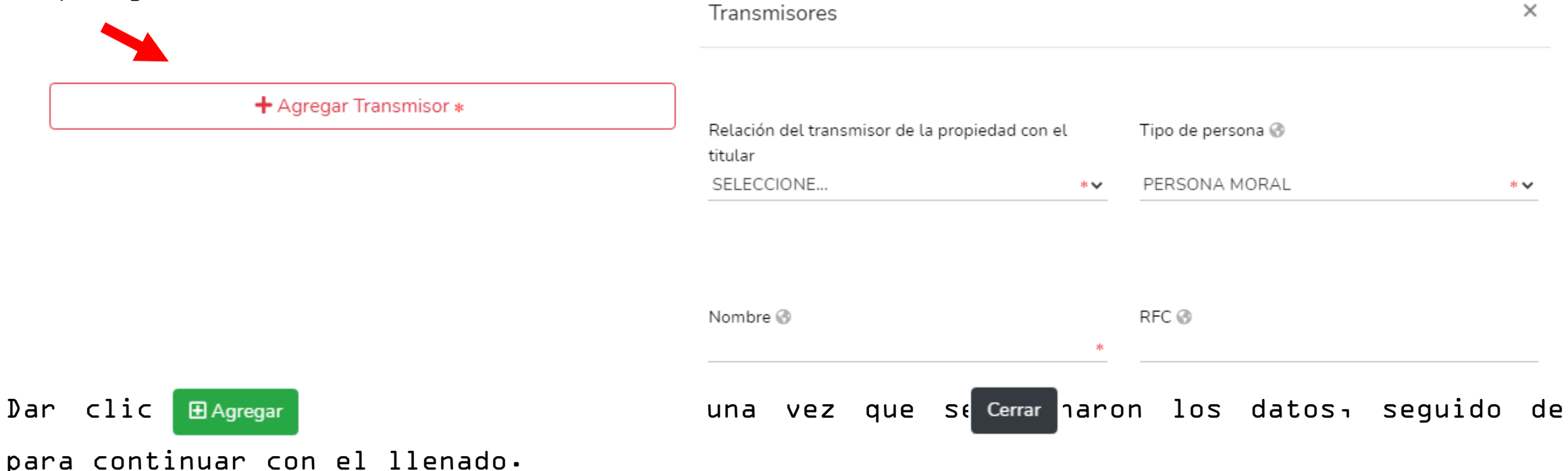

Después de agregar el Trasmisor de la propiedad correctamente aparecerá como a continuación se muestra:

 $+$  Agregar Transmisor  $*$   $\checkmark$ 

Deberá seguir con la captura de todos los datos obligatorios, incluyendo la entidad federativa donde se encuentra registrado el vehículo, o bien el país, en caso de que sea extranjero.

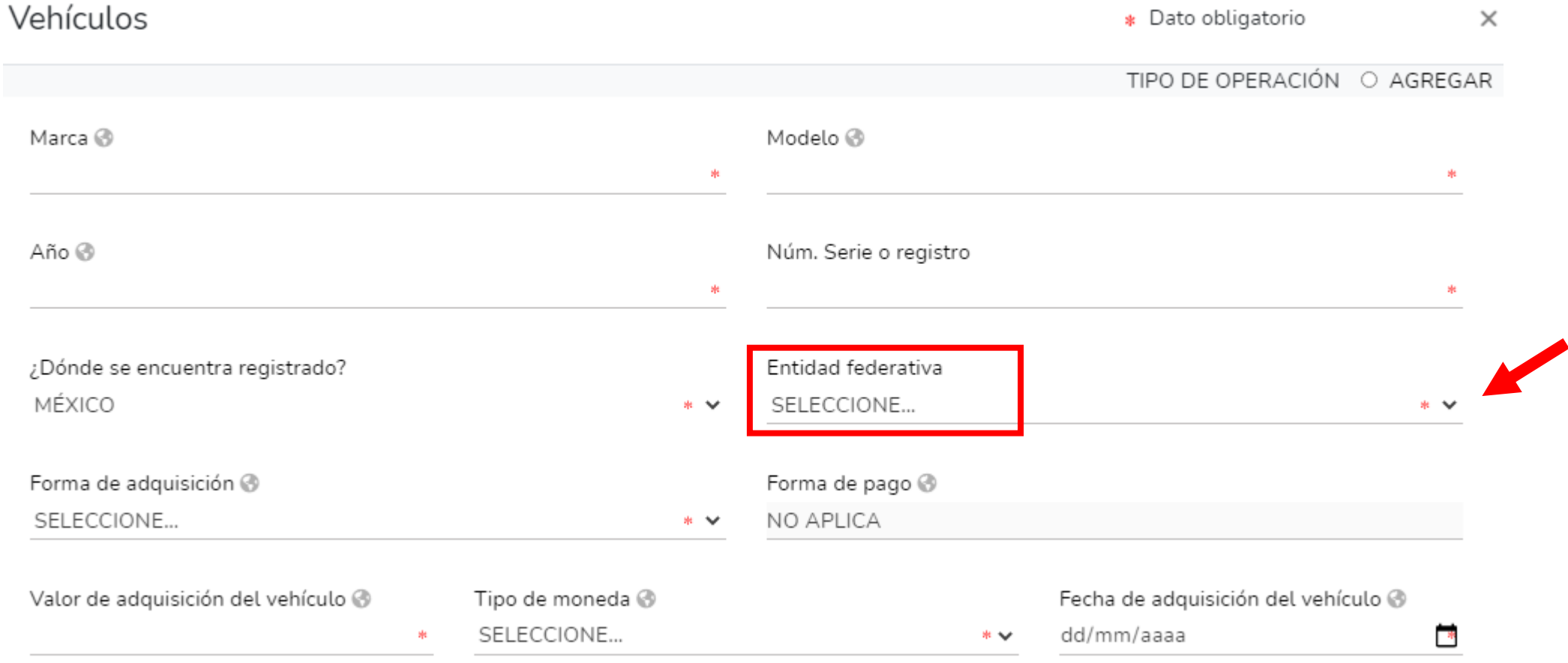

# BIENES MUEBLES DEL DECLARANTE, PAREJA Y/O DEPENDIENTES ECONÓMICOS

En este rubro, deberá capturar los bienes muebles que por su naturaleza de manera individual o en conjunto representa una parte considerable del patrimonio del servidor público de acuerdo a su situación socioeconómica, y que para efectos de referencia el monto de su valor comercial, por lo que se refiere al conjunto de menaje sea mayor a 1200 Unidades de Medida y Actualización (UMA), es decir para el 2021, debe ser mayor a \$107,544,00, en caso de los demás bienes dicho valor será en lo individual, ya sea que estén a nombre del Declarante, la pareja, los dependientes económicos y/o terceros o que sea en copropiedad con el declarante, estos se deberán de reportar dependiendo la declaración que esta presentando:

- Inicio: reportar la situación de los bienes muebles a la fecha de ingreso al empleo, cargo o comisión.
- Modificación: reportar la situación de los bienes muebles del año inmediato anterior.

· Conclusión: reportar la situación de los e enes muebles a la fecha de conclusión del empleo, cargo o comisión. Para incorporar un bien mueble es necesario dar clic en y posteriormente dar clic i en "agregar" para iniciar con el llenado de los datos de la ventana abierta.

Si esta presentando una declaración de modificación patrimonial, puede elegir la opción de baja del bien mueble, incluyendo el motivo, ya sea venta, donación, siniestro u

otro.

Bienes muebles

\* Dato obligatorio

 $\times$ 

TIPO DE OPERACIÓN ○ AGREGAR ○ BAJA

Titular del bien @

SELECCIONE...

Deberá seleccionar el titular del bien que va a registrar, posteriormente seleccione el tipo de bien según corresponda del listado que se despliega

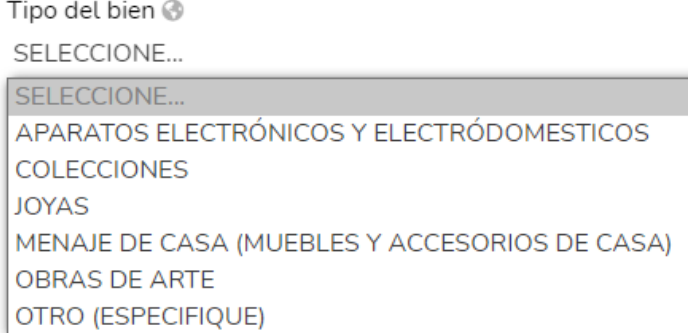

Es necesario ingresar los datos sobre el "transmisor de la propiedad" es decir si la persona a la cual le compró el bien mueble es física o moral, capturando los datos que se despliegan en la nueva ventana. Transmisores  $\times$ 

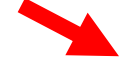

 $+$  Agregar Transmisor  $*$ 

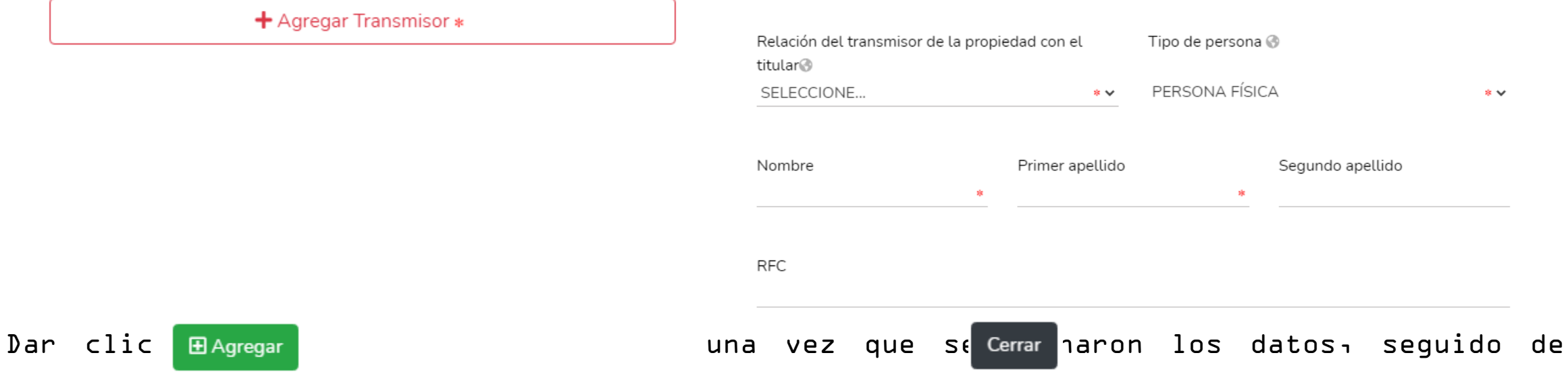

para continuar con el llenado.

Después de agregar el Trasmisor de la propiedad correctamente, aparecerá como a continuación se muestra, para proseguir con el llenado de los demás datos:

 $+$  Agregar Transmisor  $*$   $\checkmark$ 

Deberá capturar todos los datos obligatorios, incluyendo la descripción del bien, forma de adquisición, valor y fecha de adquisición:

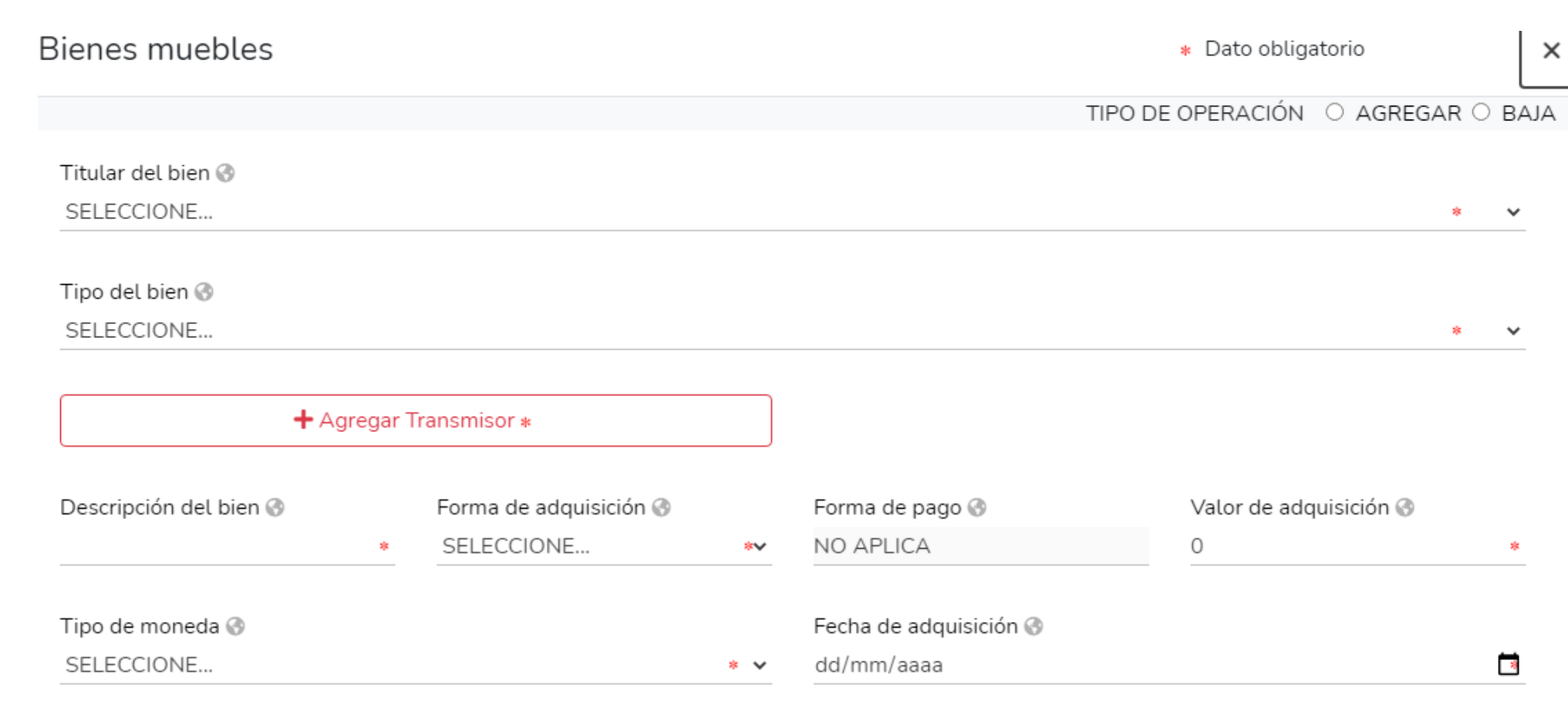

#### INVERSIONES, CUENTAS BANCARIAS Y OTRO TIPO DE VALORES/ACTIVOS DEL DECLARANTE, PAREJA Y/O DEPENDIENTES ECONÓMICOS

En este rubro, el declarante deberá reportar toda la información relacionada con sus inversiones, cuentas bancarias, o algún otro tipo de valor que forme parte de sus activos ya sea que estén a nombre del Declarante, la pareja, los dependientes económicos y/o terceros o que sea en copropiedad con el declarante, estos se deberán de reportar dependiendo la declaración que esta presentando:

- Inicio: reportar la situación de las inversiones, cuentas bancarias y otro tipo de valores a la fecha de ingreso al empleo, cargo o comisión.
- Modificación: reportar la situación de las inversiones, cuentas bancarias y otro tipo de valores, del año inmediato anterior.
- Conclusión: reportar la situación de las inversiones, cuentas bancarias y otro tipo de valores a la fecha de conclusión del empleo, cargo o comisión.

Para incorporar una inversión, cuenta bancaria, o algún otro tipo de valor es neces $\bullet$ o dar clic en y posteriormente dar clic en "Agregar" para iniciar con el llenado de los datos de la ventana abierta.

Si está presentando una declaración de modificación patrimonial, puede elegir la opción de Baja de la inversión, cuenta bancaria, o algún otro tipo de valor.

Inversiones

\* Dato obligatorio  $\times$ 

TIPO DE OPERACIÓN ○ AGREGAR ○ BAJA

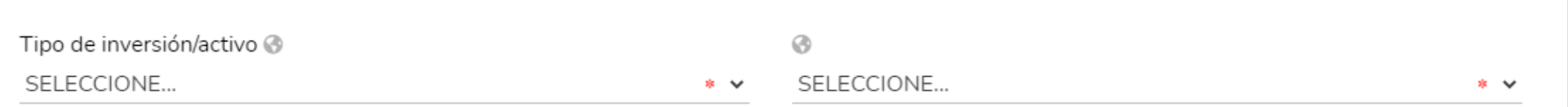

Es importante identificar el tipo de inversión/activo que se desea declarar respecto a los catálogos que se muestran a continuación:

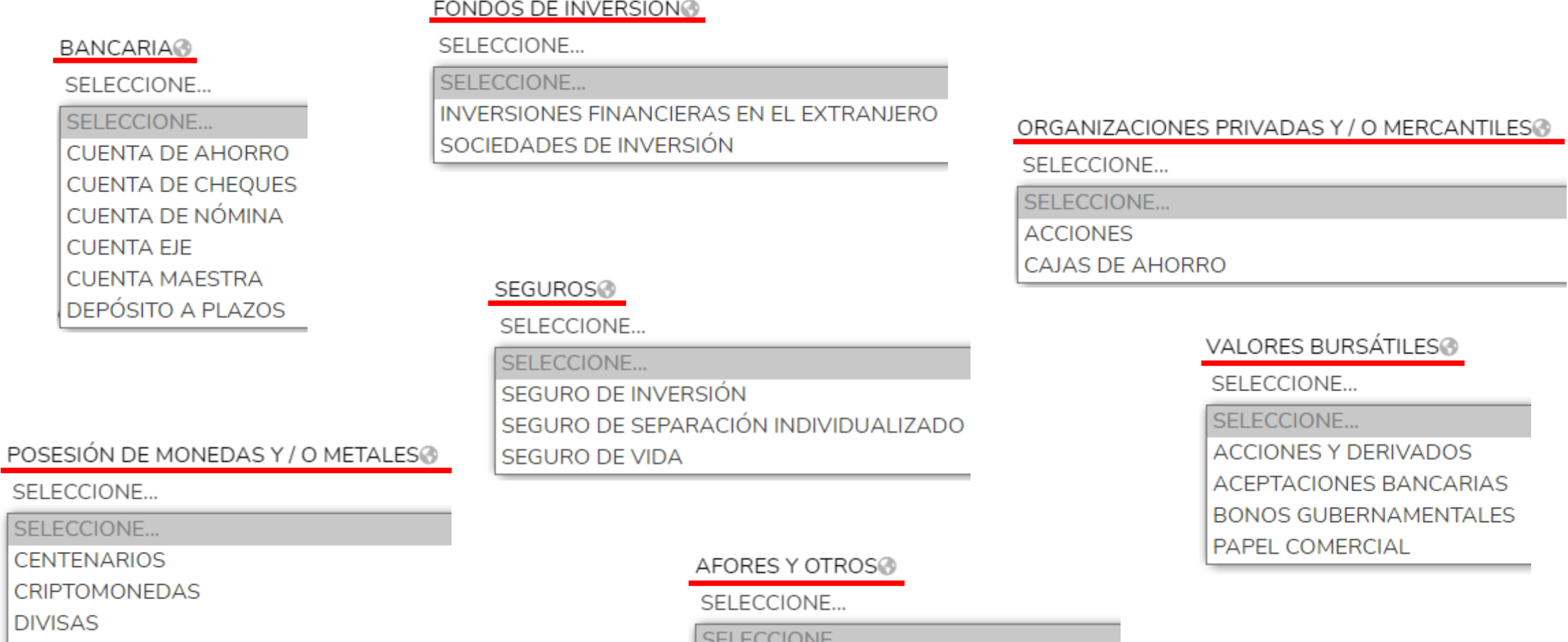

MONEDA NACIONAL

**ONZAS TROY** 

**AFORES** 

CERTIFICADOS DE LA TESORERÍA

**FIDEICOMISOS** 

PRÉSTAMOS A FAVOR DE UN TERCERO

Una vez seleccionada el tipo de inversión/activo, deberá indicar el titular de la inversión, el número de cuenta, contrato o póliza, y en donde se localiza la inversión, se deberá de agregar los datos de la Institución en México o bien en el extranjero, según sea el caso.

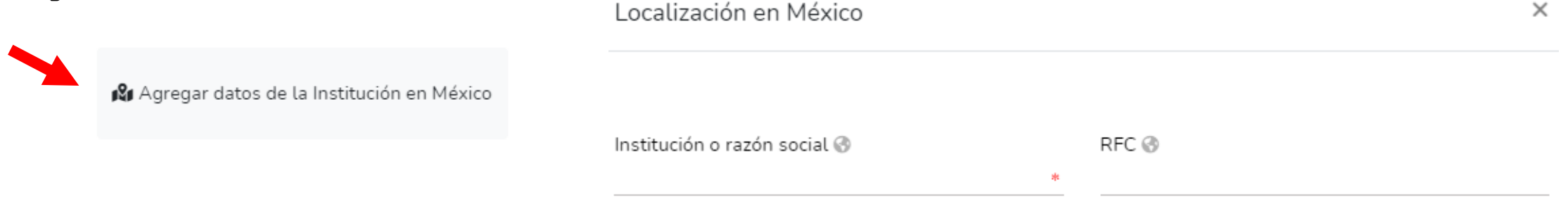

Proseguir con la captura de todos los datos obligatorios, incluyendo el tipo de moneda y el saldo a la fecha de la situación según a la declaración que esta presentando.

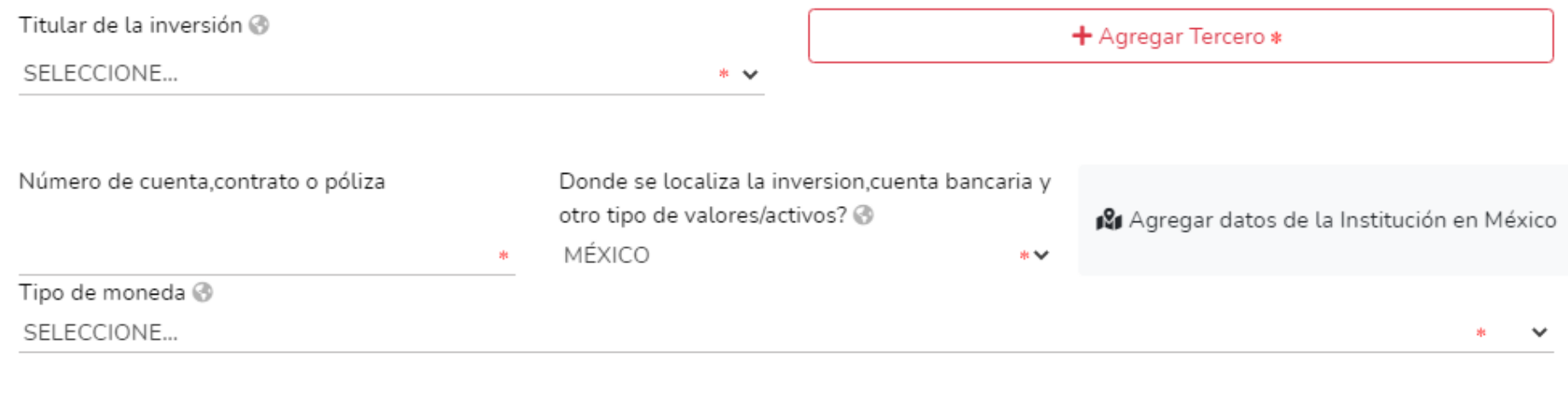

Saldo a la fecha (situación actual)

## ADEUDOS/PASIVOS DEL DECLARANTE, PAREJA Y/O DEPENDIENTES ECONÓMICOS

En este apartado, el declarante deberá registrar la información sobre cualquier tipo de deuda, que forme parte de sus pasivos ya sea que estén a nombre del Declarante, la pareja, los dependientes económicos y/o terceros o que sea en copropiedad con el declarante, estos se deberán de reportar dependiendo la declaración que esta presentando:

- Inicio: reportar la situación de adeudos/pasivos a la fecha de ingreso al empleo, cargo o comisión.
- Modificación: reportar la situación de adeudos/pasivos, del año inmediato anterior.

● Conclusión: reportar la situación de adeudos/pasivos a la fecha de conclusión del empledaº cafgo os comisión. Para incorporar un adeudo es necesario dar **cl**ic en seguido de "Agregar" y continuar con el llenado de los datos de la ventana que se desplegada.

Si está presentando una declaración de modificación patrimonial, puede elegir la opción de Baja y registrar el adeudo que dejo de estar en su patrimonio.

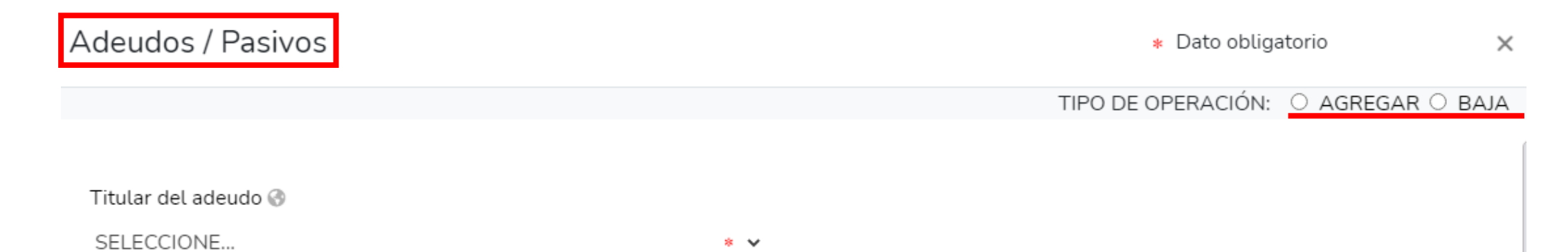

Deberá seleccionar el titular del adeudo que va a registrar, y el tipo del adeudo según corresponda, al catalogo que se despliega

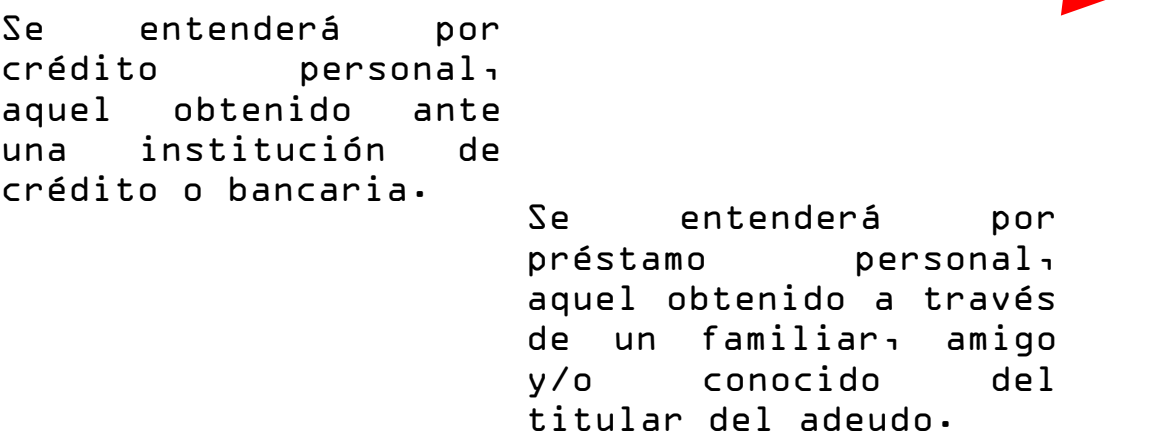

Tipo de adeudo @ SELECCIONE... SELECCIONE... CRÉDITO AUTOMOTRÍZ CRÉDITO HIPOTECARIO **CRÉDITO PERSONAL** PRÉSTAMO PERSONAL TARJETA DE CRÉDITO BANCARIA TARJETA DE CRÉDITO DEPARTAMENTAL OTRO (ESPECIFIQUE)

Deberá ingresar toda la información correspondientes al adeudo, incluyendo los datos del otorgante del crédito, dependiendo si es persona física o moral, tal como se muestra a continuación.

Otorgante del crédito @ PERSONA FÍSICA sk. Segundo Apellido Primer Apellido **RFC** Nombre Otorgante del crédito . Institución o Razón Social @ RFC @ PERSONA MORAL  $*$   $\vee$ 家

En caso de ingresar la información sobre un préstamo personal, en el apartado de Número de cuenta o contrato, se indicará "No aplica":

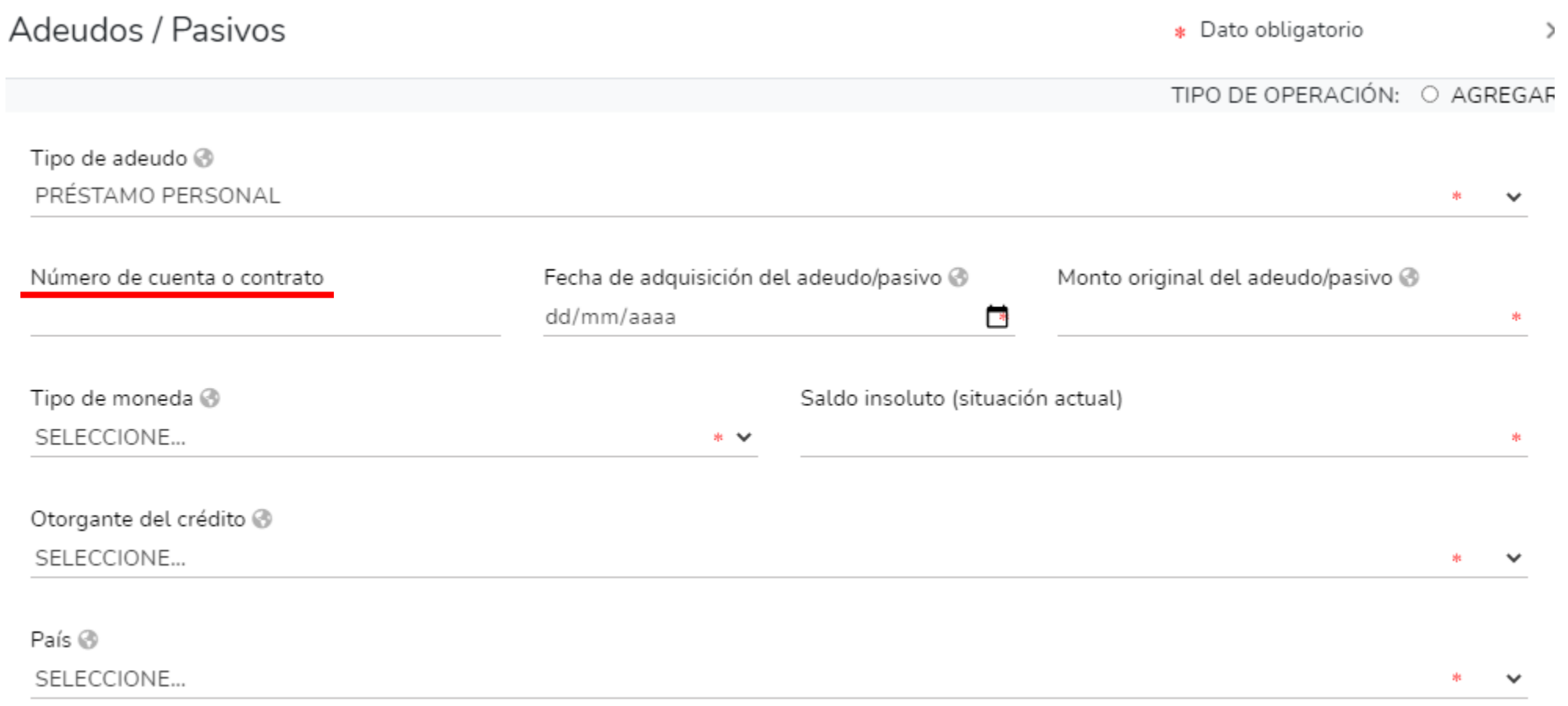

No olvide que en la opción de aclaraciones/observaciones, puede realizar las que considere pertinente respecto de alguno de los incisos de este apartado.

⊠ Aclaraciones / Observaciones

# PRÉSTAMO O COMODATO POR TERCEROS

En este rubro, el declarante deberá indicar si existe algún bien (inmueble, vehículo) prestado por un tercero y que el Declarante use. Estos se deberán de reportar dependiendo la declaración que está presentando:

- Inicio: reportar la situación de préstamo o comodato por terceros a la fecha de ingreso al empleo, cargo o comisión.
- Modificación: reportar la situación de préstamo o comodato por terceros del año inmediato anterior.
- Conclusión: reportar la situación de préstamo o comodato por terceros a la fecha de conclusión del empleo, cargo o comisión.

Es importante identificar el bien que le haya sido prestado, y que desea incorporar o ya sea dar de baja según sea el caso.

● Dar clic en el bien prestado, para continuar con la captura.

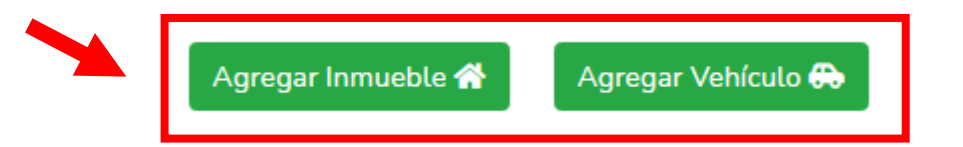

No olvide seleccionar el tipo de operación

Préstamo bien inmueble

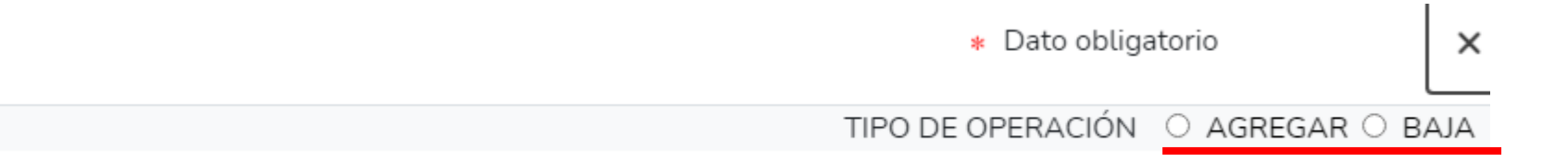

En caso de que el bien prestado sea un inmueble deberá seleccionar el tipo del inmueble según corresponda del catálogo que se despliega:

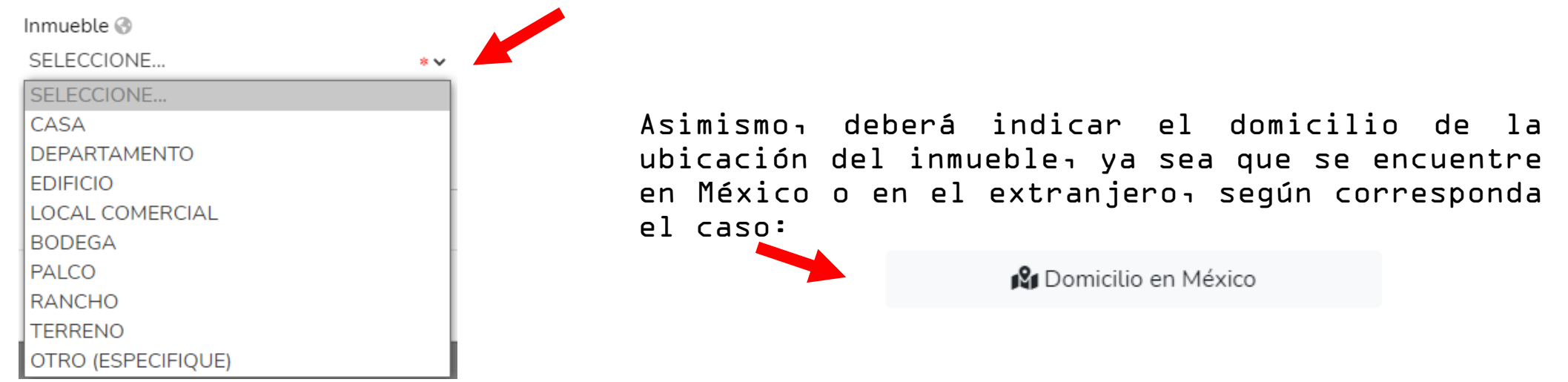

Deberá ingresar toda la información correspondiente al bien prestado incluyendo los datos del dueño o titular, dependiendo si es persona física o moral, así como la relación con el dueño o titular del bien prestado:

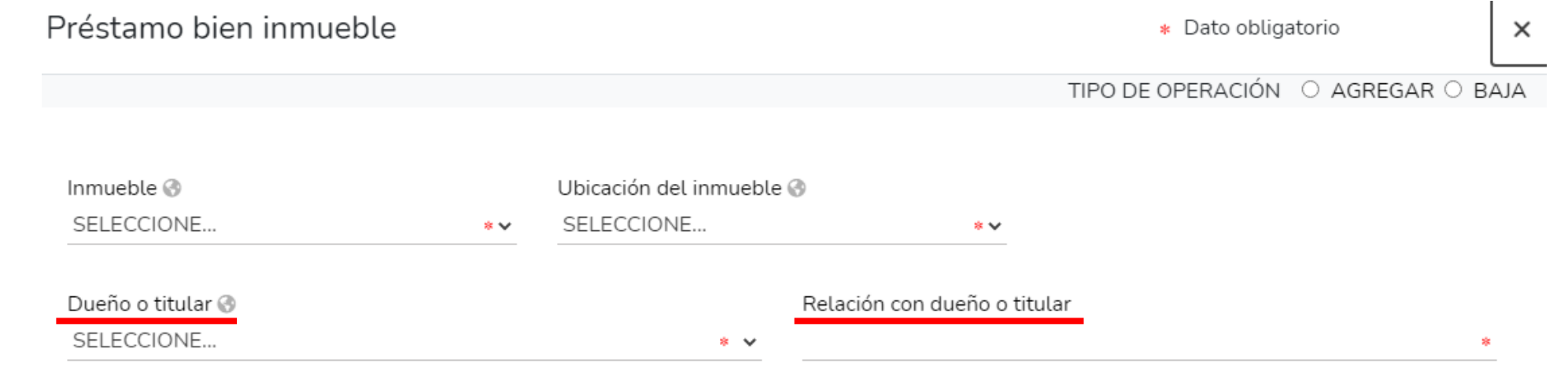

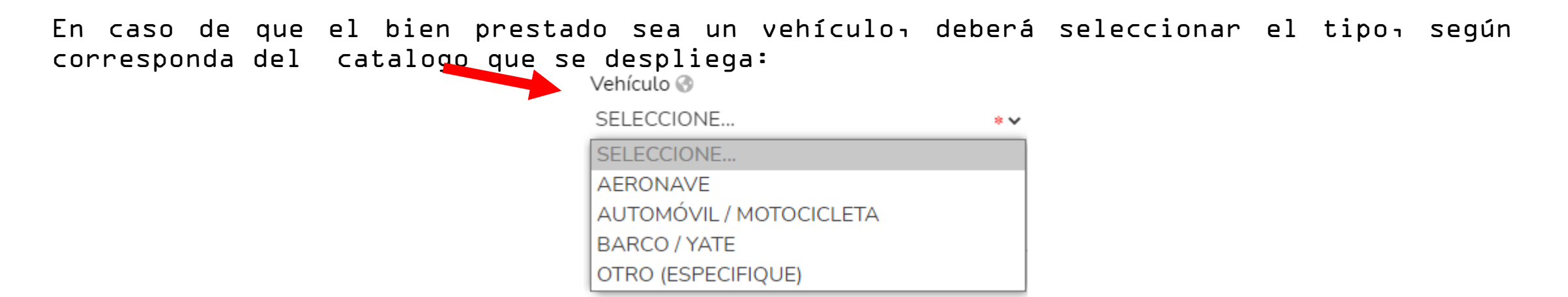

Deberá ingresar toda la información correspondientes al bien prestado incluyendo los datos del dueño o titular, dependiendo si es persona física o moral, así como la relación con el dueño o titular del bien prestado.

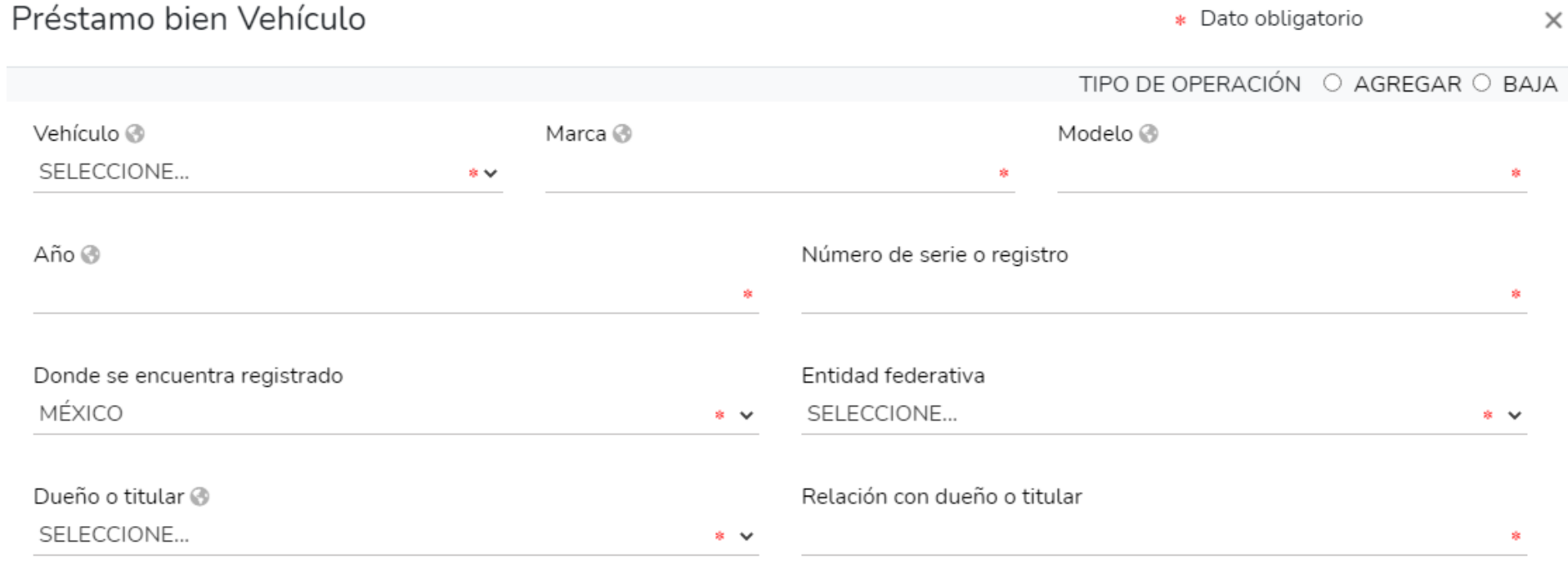

# DECLARACIÓN DE INTERESES

La información que se registre en los siguientes rubros, dependen de la declaración que está presentando:

- Inicio: reportar la situación de cada uno de los siguientes rubros a la fecha de ingreso al empleo, cargo o comisión.
- Modificación: reportar la situación de cada uno de los rubros siguientes del año inmediato anterior.
- Conclusión: reportar la situación de cada uno de los siguientes rubros a la fecha de conclusión del empleo, cargo o comisión.

## PARTICIPACIÓN EN EMPRESAS, SOCIEDADES O ASOCIACIONES DEL DECLARANTE, PAREJA Y/O DEPENDIENTES ECONÓMICOS

Para agregar alguna participación en empresas, sociedades o asociaciones, des dar clic en y continuar con el llenado en la nueva ventana que se despliega, dando clic en "Agregar".

● Deberá reportar hasta los últimos dos años.

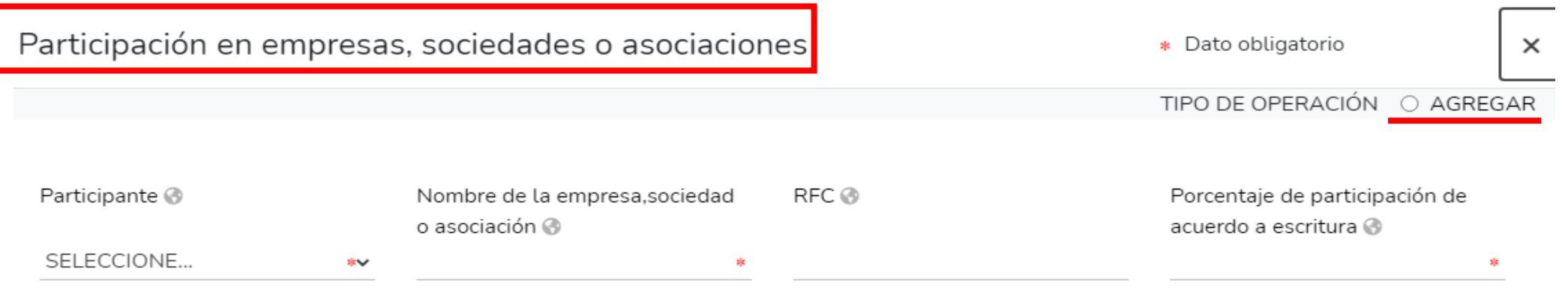

El declarante deberá indicar si tiene o no participación en empresas, sociedades o asociaciones, o ya sea que su pareja o dependientes económicos participen en alguna, seleccionando el tipo de participación que se despliegan en el catálogo:

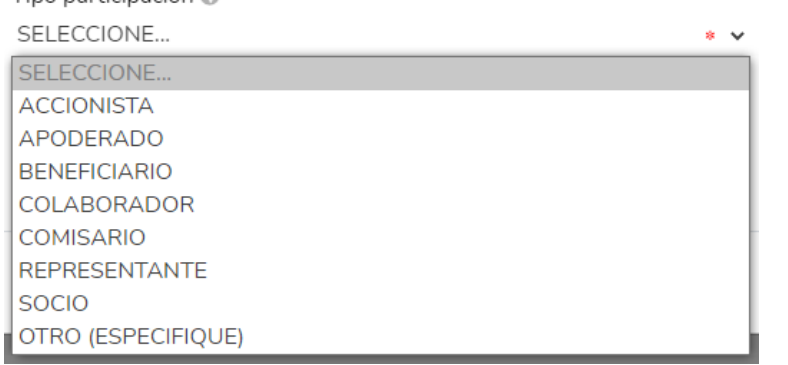

Posteriormente continúe con el llenado de los datos obligatorios, tales como monto mensual neto, lugar donde se ubica, el sector productivo al que pertenece:

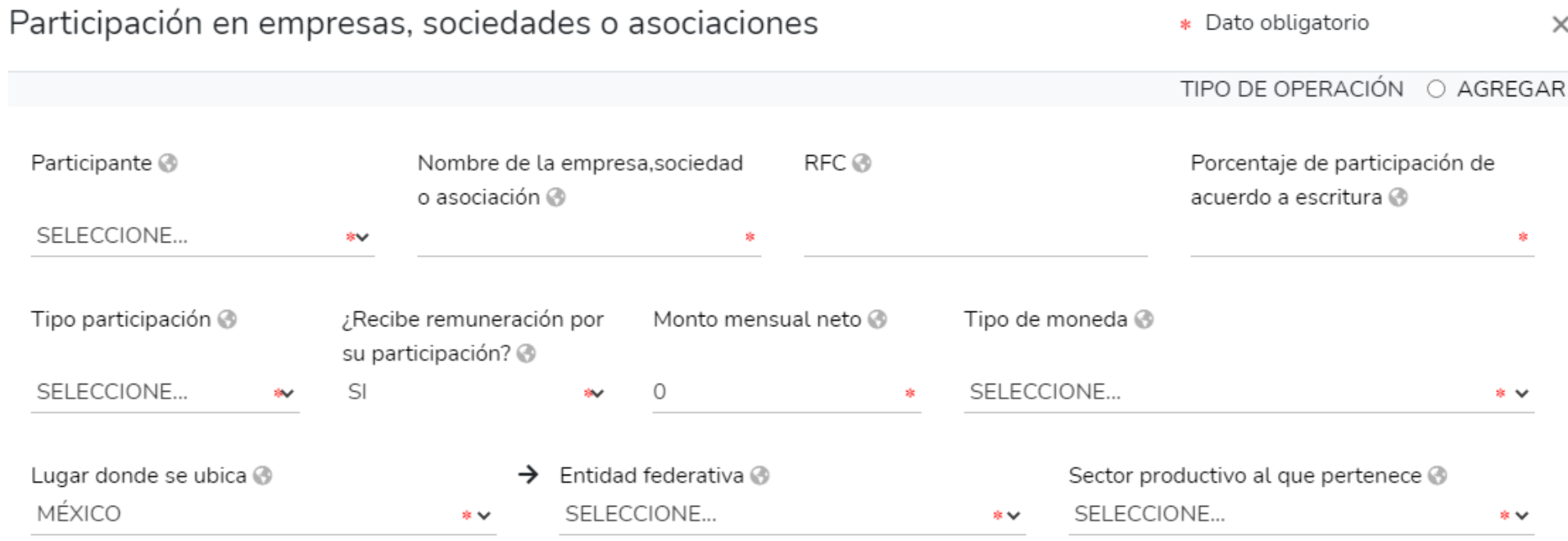

#### ¿PARTICIPA EL DECLARANTE, LA PAREJA Y/O DEPENDIENTE ECONÓMICO EN LA TOMA DE DECISIONES DE ALGUNA DE ESTAS INSTITUCIONES?

Se refiere a la condición de permanencia formal del declarante, la pareja y/o dependiente económico, en alguna institución y que cuente con poder de decisión en ella.

● Deberá reportar hasta los últimos dos años.

Para agregar alguna participación en alguna institución, **D**ebe dar clic en continuar con el llenado en la nueva ventana que se despliega, dando clic en "Agregar":

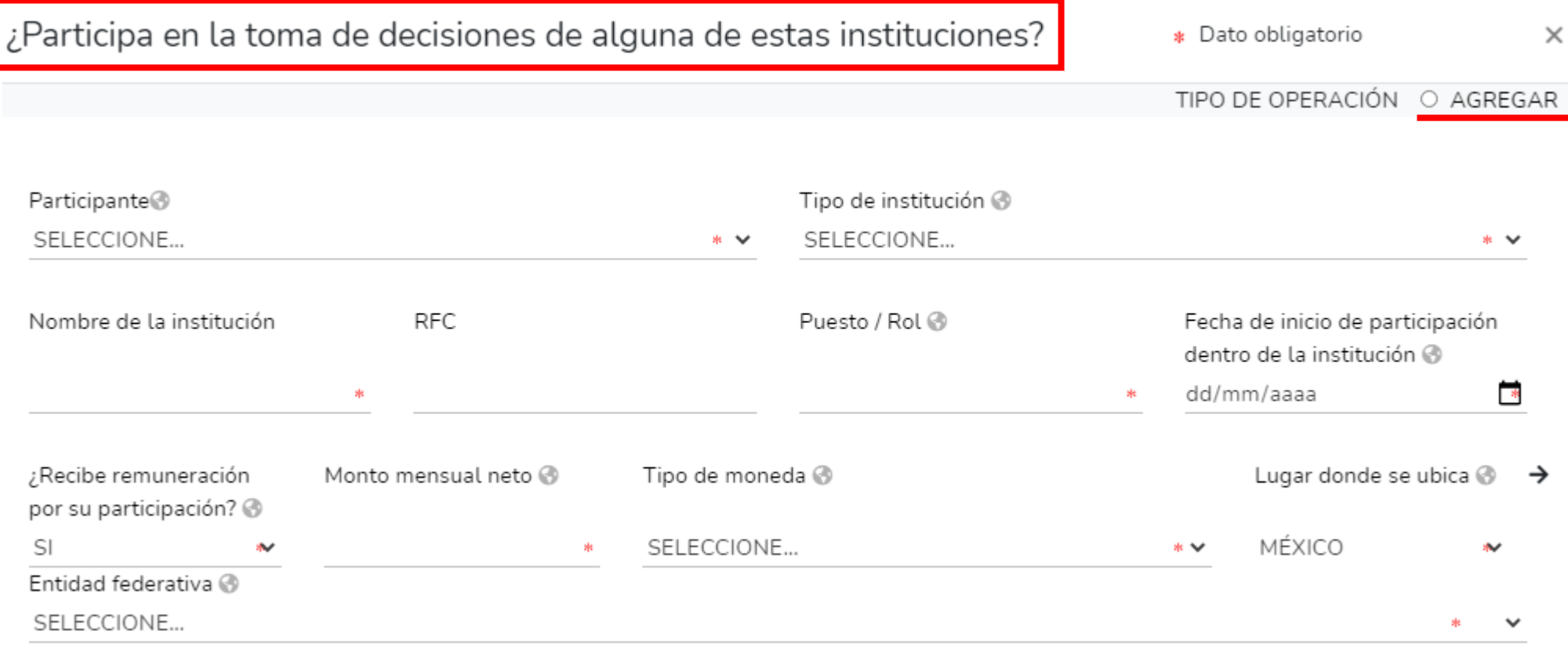

Deberá indicar quién tiene participación en instituciones, ya sea el declarante, la pareja o algún dependiente económico; posteriormente seleccione el tipo de participación de acuerdo al catálogo de institución @

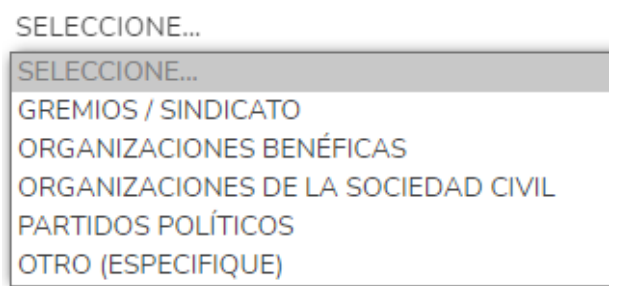

Continúe con el llenado de los datos obligatorios; deberá colocar el lugar donde se ubica la institución, así como si recibe remuneración por su participación. Asimismo, especific<sub>i</sub> Participa en la toma de decisiones de alguna de estas instituciones?  $\bullet$  **Pato obligatorio**  $\times$ 

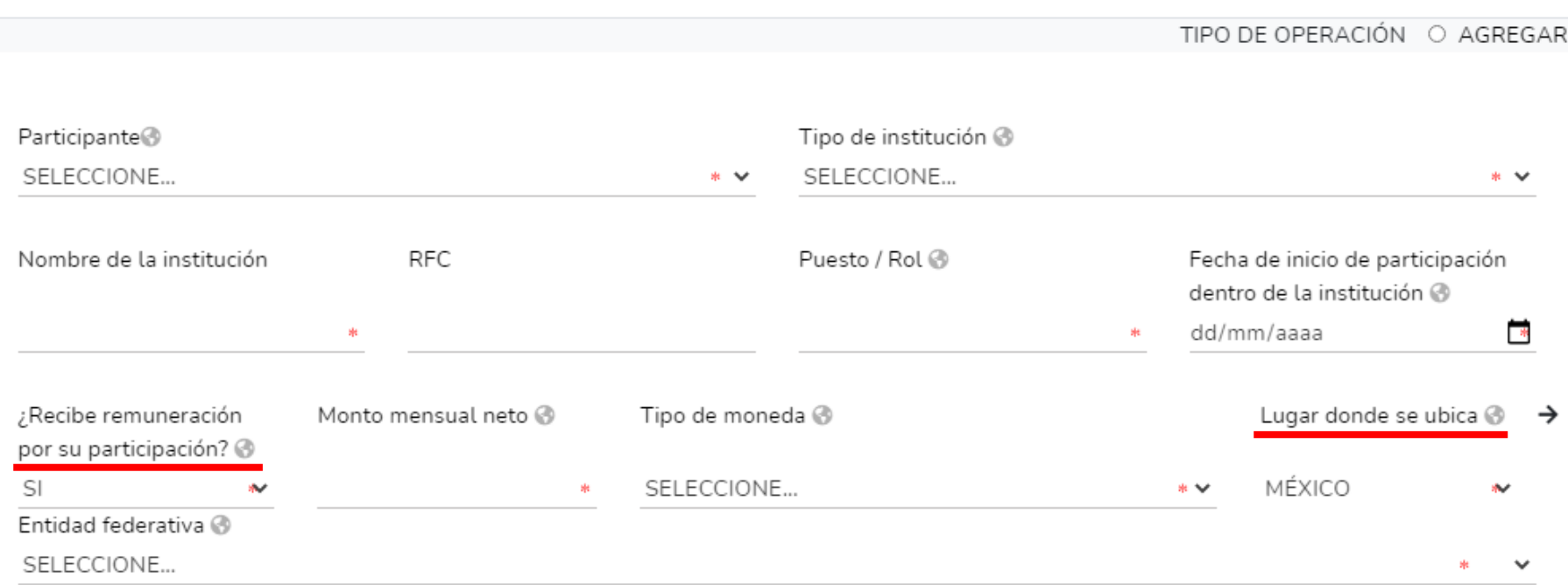

## APOYOS O BENEFICIOS PÚBLICOS

Es la contribución monetaria o en especie que otorga un Ente Público, al declarante, la pareja y/o dependiente económico.

● Deberá reportar hasta los últimos dos años.

El apoyo en especie se refiere a cualquier contribución diferente al dinero, es decir utilizando bienes, servicios o beneficios de naturaleza destina al dinero.

Para agregar algún apoyo o beneficios públicos, debe do clic en y continuar con el llenado en la nueva ventana que se despliega, dando clic en "Agregar":

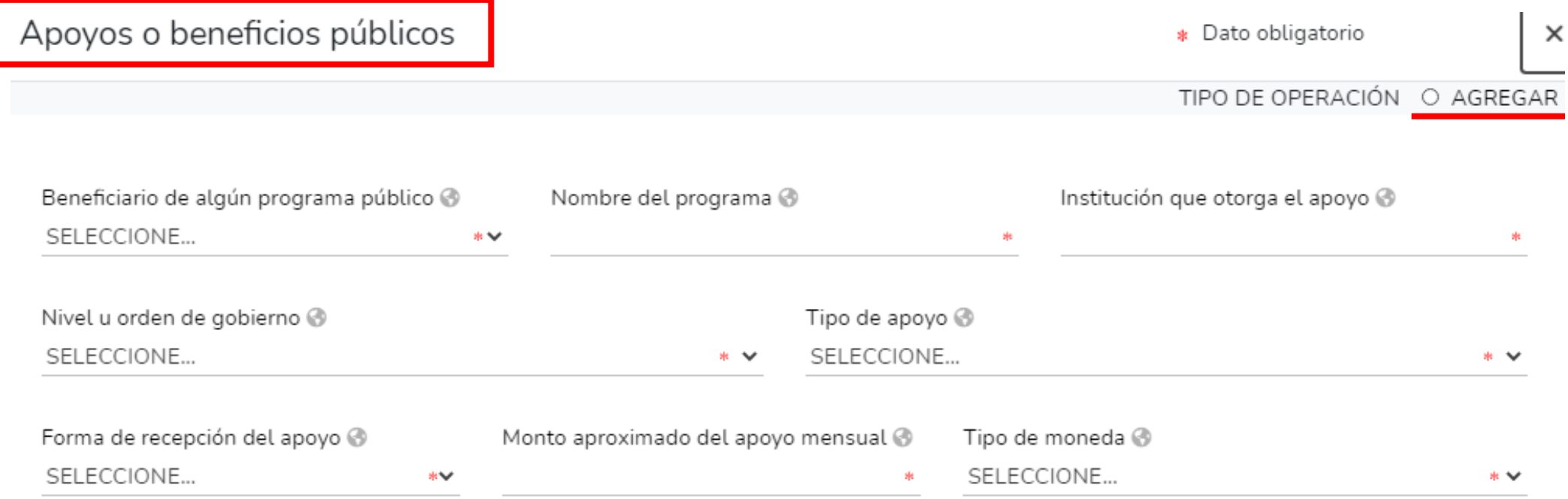

Deberá señalar quién es el beneficiario del programa que está capturando, eligiendo la opción del catálogo que se despliega; posteriormente, seleccione el tipo de apoyo de acuerdo al siguiente listado: Ting de anova @

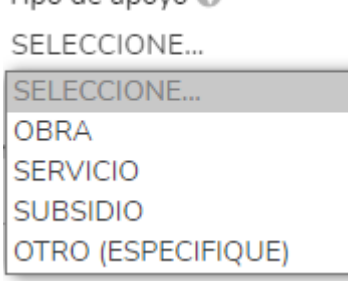

- Obra materiales o servicios a favor del beneficiario para construcción.
- Servicio actividad o asistencia de un Ente Público en favor del beneficiario.
- Subsidio Ayuda económica que una persona recibe de un organismo oficial para satisfacer una necesidad determinada.

En caso de que la forma de recepción del apoyo sea en especie, deberá además especificar el tipo apoyo es decir, describir en que consiste el apoyo o beneficio.

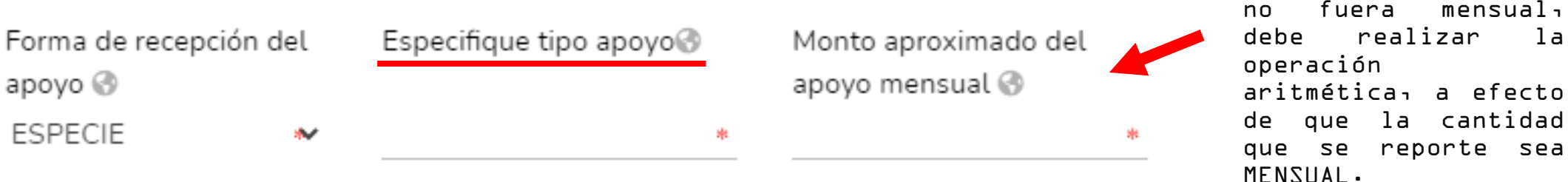

Nota: Si la cantidad

a mensual,

# REPRESENTACIÓN

En este apartado deberá indicar si el declarante, la pareja y/o dependiente económico actúa como representante o representado.

- Representante Es cuando el declarante, la pareja y/o dependiente económico actúa a nombre de otra persona física o moral.
- Representado Es cuando una persona actúa a nombre del declarante, la pareja y/o dependiente económico.
- Deberá reportar hasta los últimos dos años.

Para agregar una representación, debe dar lic en y continuar con el llenado en la ventana desplegada, dando clic en "Agregar":

Representación \* Dato obligatorio  $\times$ TIPO DE OPERACIÓN O AGREGAR Participante<sup>®</sup> Tipo de Representación ® Representante / Representado (Tipo Persona) Ø SELECCIONE... SELECCIONE... SELECCIONE...  $*$   $\vee$  $*$   $\vee$  $*$   $\vee$ Fecha de inicio de la representación @ ¿Recibe remuneración por su representación? @ dd/mm/aaaa П Seleccione...  $*$   $\vee$ Lugar donde se ubica @ SELECCIONE... 東  $\checkmark$ 

Deberá indicar quien es el participante en la representación que está capturando, es decir, elegir si es el declarante, la pareja o el dependiente económico, posteriormente seleccione el tipo de representación del catálogo que se despliega.

Tipo de Representación @

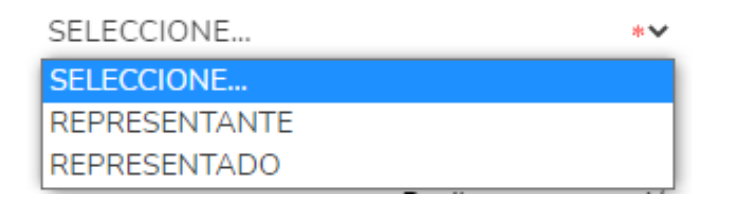

Capturar los datos obligatorios, así como de la persona que lo representa, o bien, a la que el declarante, la pareja o el dependiente económico representa, seleccionando si es persona física o moral. Asimismo, si recibe remuneración por su representación deberá  $\texttt{señalar}$  el monto  $\cdot$ Data abligataria  $\times$ 

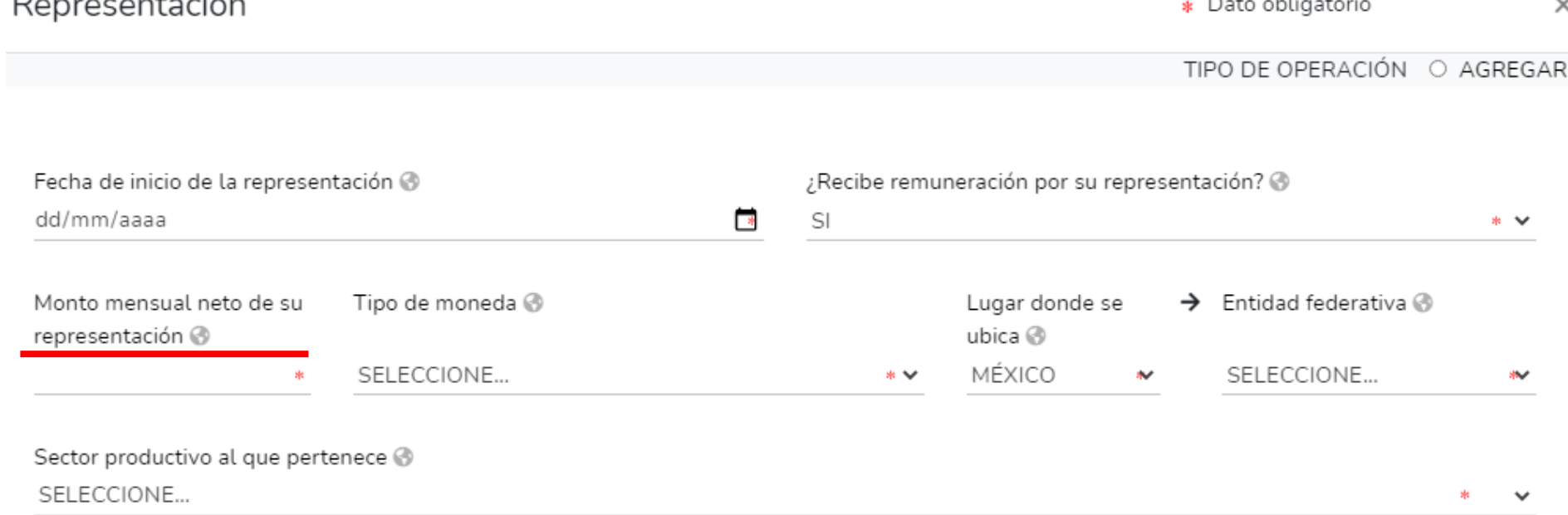

#### CLIENTES PRINCIPALES

En este apartado deberá indicar sus clientes principales en caso de que el declarante, la pareja y/o dependiente económico tenga alguna empresa, negocio o actividad lucrativa, siempre y cuando el beneficio o ganancia directa supere mensualmente 250 Unidades de Medida y Actualización (UMA), refiriéndose al valor diario de esta, es decir para el 2021, debe ser mayor a \$22,405.00 (veintidós mil cuatrocientos cinco pesos 00/100 M.N.). Deberá de reportar hasta los últimos dos años.

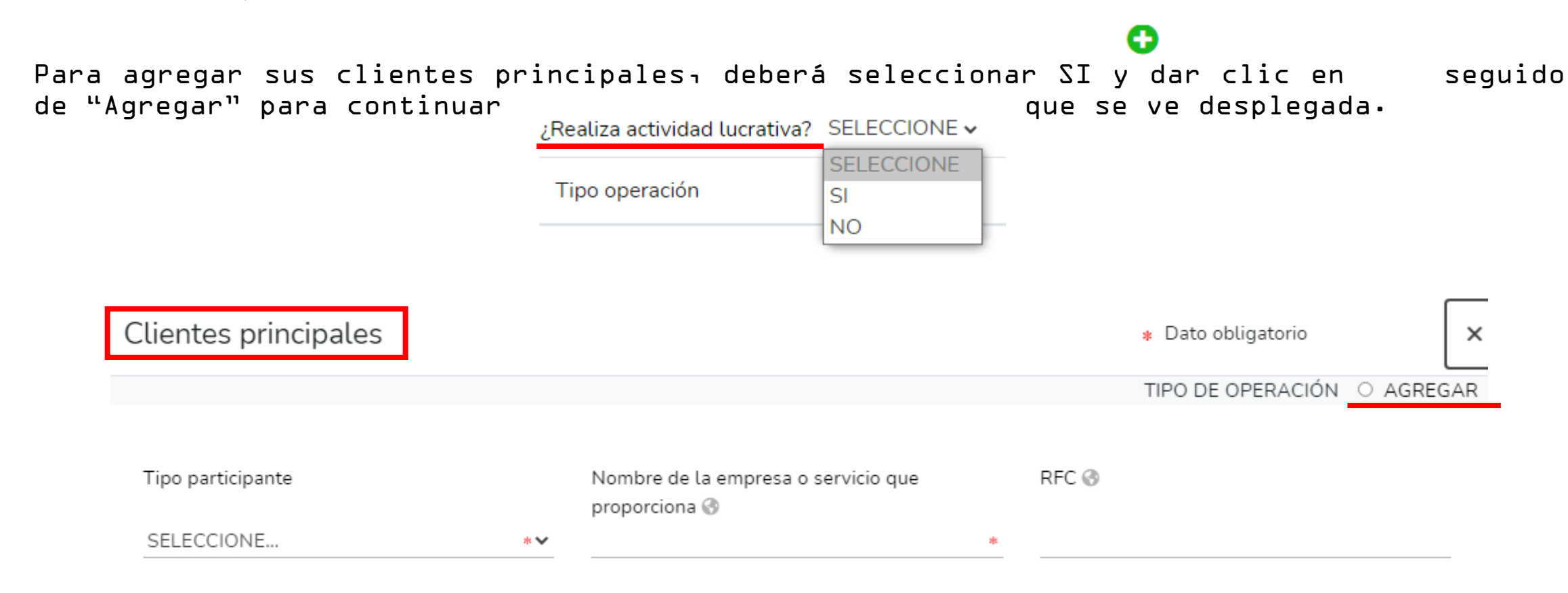

Deberá señalar si el cliente es del declarante, pareja o dependiente económico, posteriormente indicar el nombre o razón social completos de la empresa o en su caso el servicio que proporciona.

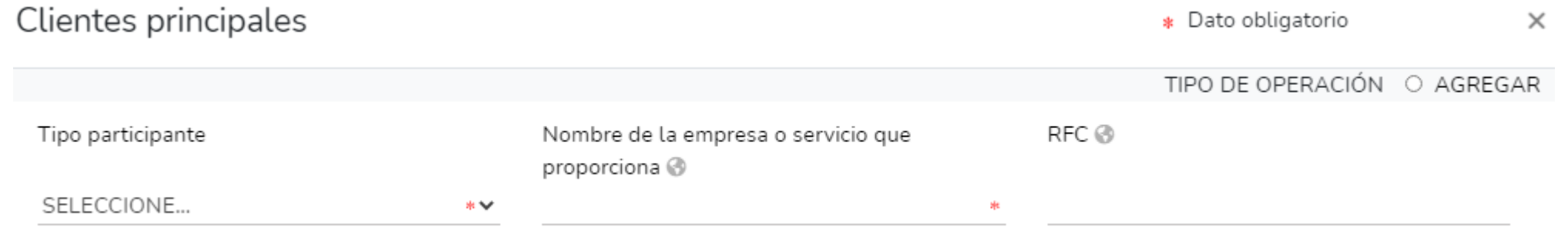

Seleccione si el cliente principal es persona física o moral, capture los datos que se habilitarán según la opción seleccionada; asimismo deberá indicar la ganancia mensual aproximada que obtiene del cliente, así como el lugar donde se ubica, seleccionando la entidad federativa en caso de que se encuentre en México.

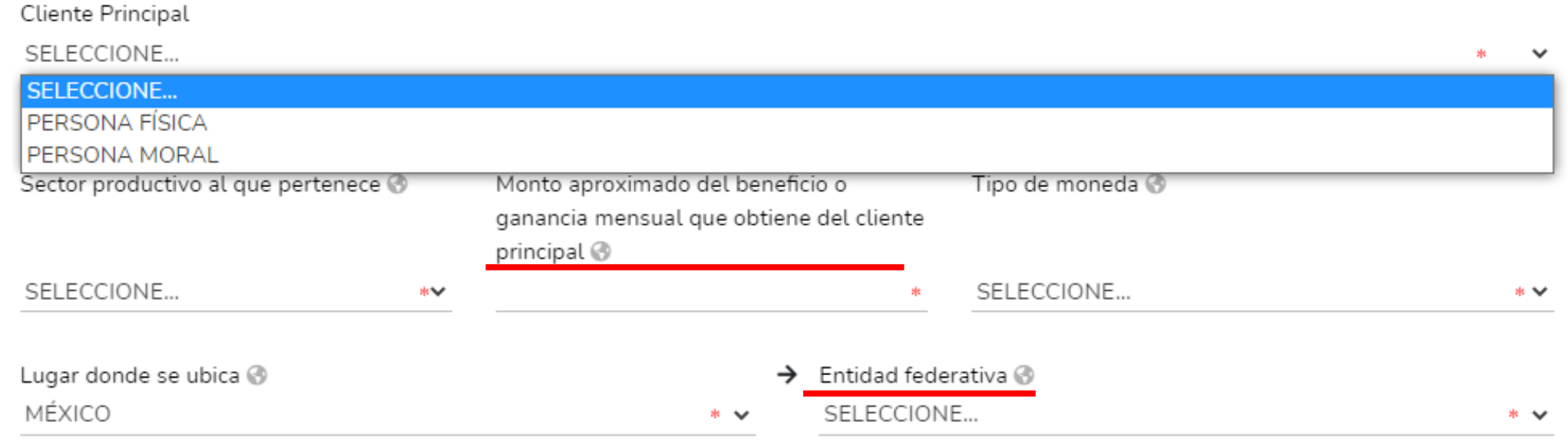

#### BENEFICIOS PRIVADOS

Es la contribución monetaria o en especie que otorga una persona física o moral con recursos privados al declarante, la pareja y/o dependiente económico.

● Deberá reportar hasta los últimos dos años.

El apoyo en especie se refiere a cualquier contribución diferente al dinero, es decir utilizando bienes, servicios o beneficios de naturaleza destina al dinero.

Para agregar algún apoyo o beneficios públicos, debe  $\mathbf c$  clic en y continuar con el llenado en la nueva ventana que se despliega, dando clic en "Agregar"

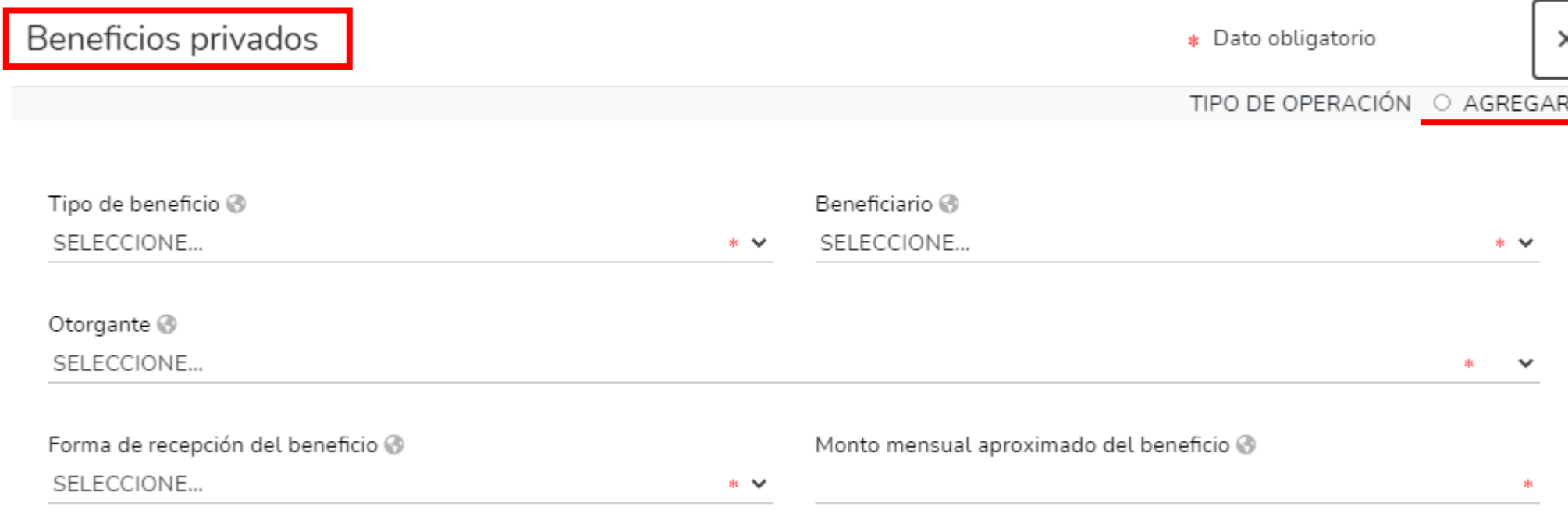

Deberá señalar quién es el beneficiario que recibe el apoyo o beneficio privado, eligiendo la opción del catálogo que se despliega; posteriormente seleccione el tipo de apoyo de acuerdo al siguiente listado:

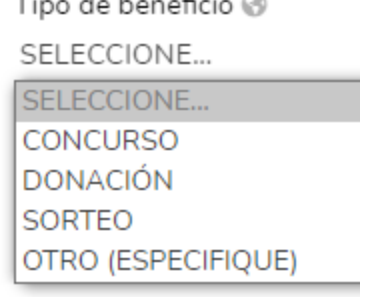

Asimismo señale si el otorgante del beneficio, es persona física o moral, capturando los datos que se habilitarán según la opción seleccionada. Ingrese los datos obligatorios y en caso de que la forma de recepción del beneficio sea en especie, deberá además especificar el tipo de apoyo, es decir, describir en qué consiste el apoyo o beneficio.

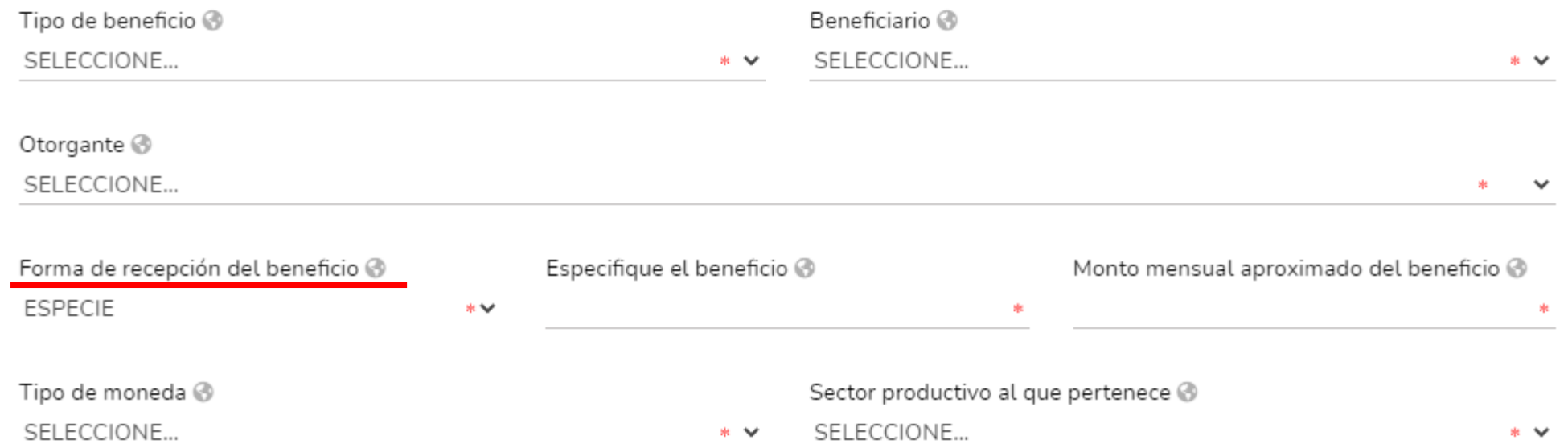

#### FIDEICOMISOS

Este apartado solo lo llenarán los servidores públicos que tengan participación en un fideicomiso, ya sea con carácter de fideicomitente, fiduciario, fideicomisario o dentro del consejo técnico.

Para incorporar un fideicomiso dé *d*ic en seguido de "agregar" y continué con el llenado de los datos de la ventana que se despliega.

Si no participa en fideicomisos seleccione la casilla de Nir Ninguno D

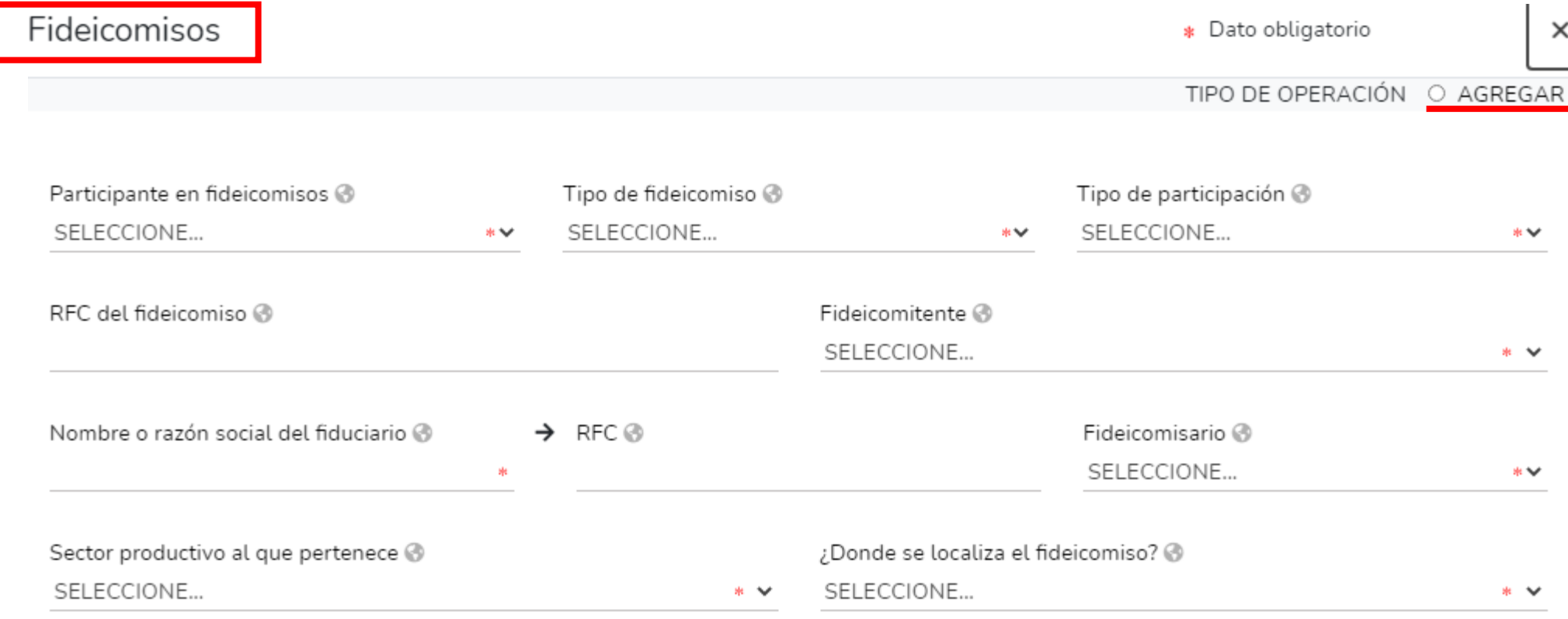

Cada vez que haya completado correctamente un rubro del formato y haya Guardar clic en

los iconos que se encuentran a su izquierda cambiarán de color rojo, a verde, tal como

se muestra a continua desergenerales

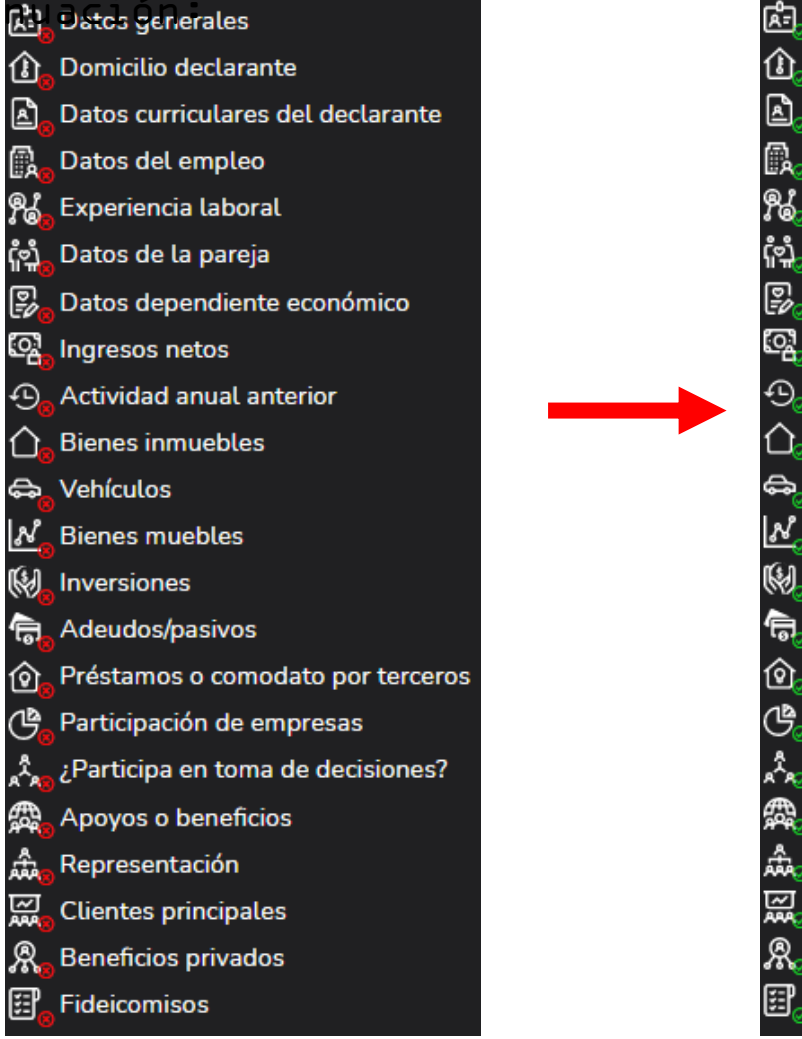

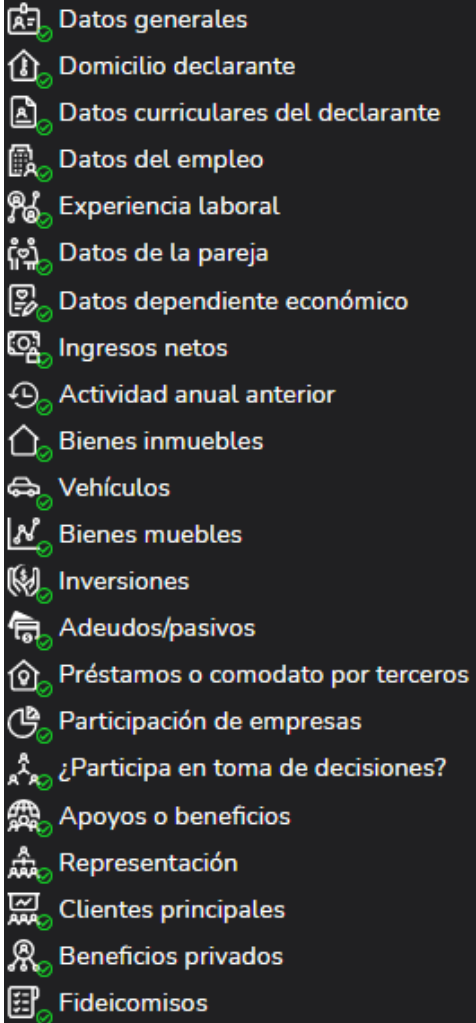

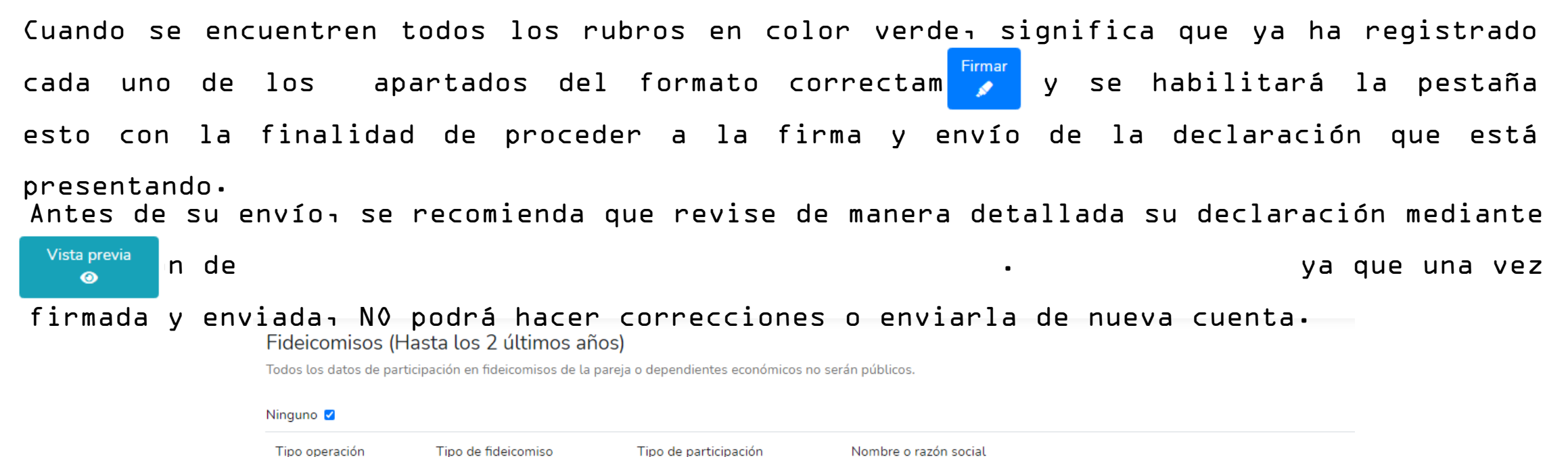

⊠ Aclaraciones / Observaciones

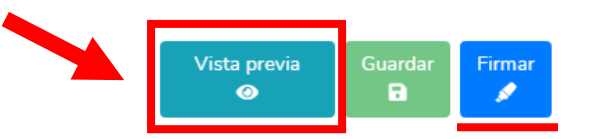

Al dar clic $\begin{array}{|c|c|c|c|}\hline \text{Firmar} & \text{se abrirá una nueva ventana donde deben de hacer clic en} \hline \end{array}$ "Continuar con la firma" siempre y cuando ya haya sido revisada en la VISTA PRELIMINAR y todos los datos sean correctos.

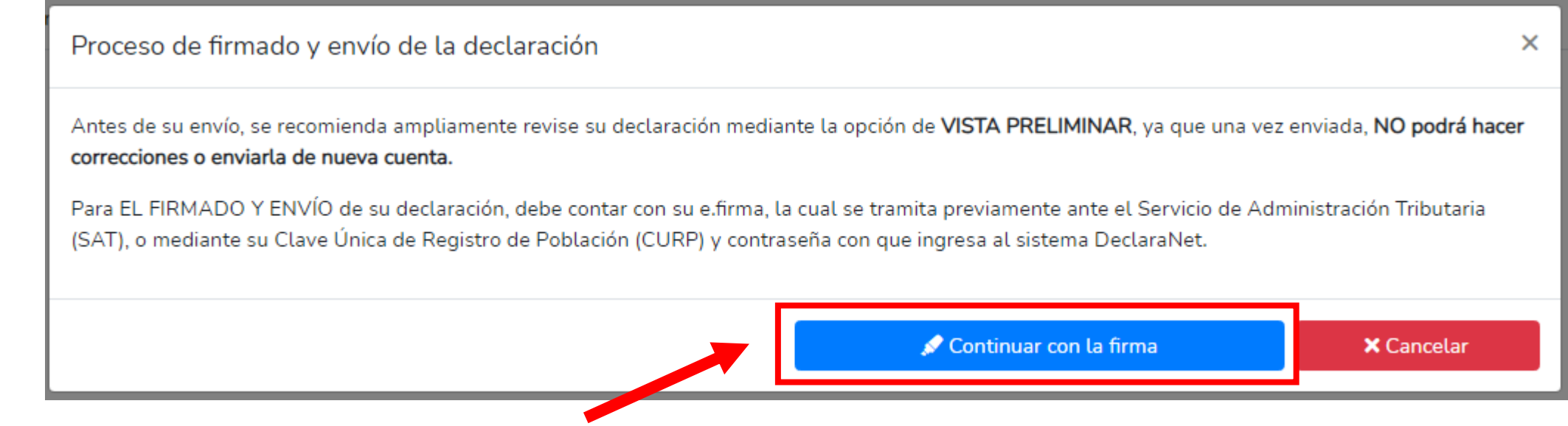

#### Existen dos opciones para el firmado y envío de la declaración:

- Firma Electrónica Avanzada (FIEL): Debe contar con su efirma la cual se tramita previamente ante el Sistema de Administración Tributaria (SAT).
- Mediante CURP y su contraseña: La Clave Única de Registro de Población (CURP) y contraseña con la que ingresó al sistema.

#### Proceso de firmado y envío de la declaración

#### Validando datos de la declaración

De conformidad con lo señalado en la Quinta y Novena de las NORMAS E INSTRUCTIVO PARA EL LLENADO Y PRESENTACIÓN DEL FORMATO DE DECLARACIONES: DE SITUACIÓN PATRIMONIAL Y DE INTERESES, publicado en el Diario Oficial de la Federación el 23 de septiembre de 2019, se establece:

#### "Quinta. De los medios de presentación.

De conformidad con los artículos 34 y 48 de la Ley, las Declaraciones deberán ser presentadas a través de medios electrónicos, empleándose e, firma o usuario y contraseña."

#### "Novena, Mecanismo de firmado y envío de las Declaraciones.

Para el envío de las Declaraciones se tendrán las siguientes opciones: a) Utilizando la e.firma y/o b) Utilizando usuario y contraseña."

Usuario y contraseña: Se refiere a la Clave Única de Registro de Población y contraseña que utilizó para ingresar a su sesión de DeclaraNet.

Seleccione una de las siguientes opciones para el firmado y envío de su declaración patrimonial y de intereses: ¿Deseas firmar con tu Firma Electrónica Avanzada (FIEL)? Firmar Seleccione la opción de su preferencia.¿Deseas hacerlo con tu CURP y contraseña?  $\blacktriangleright$  Firmar Regresar a la declaración

Después de seleccionar la opción con la que desea firmar su declaración, se desplegará una ventana, en la cual debe de seleccionar la opción de "Continuar con la firma":

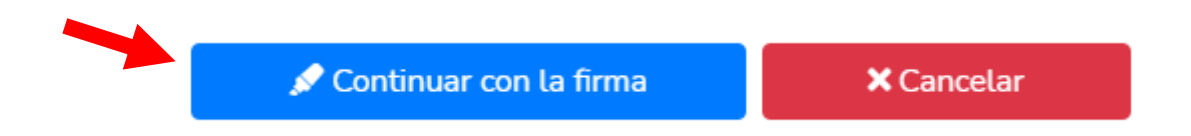

Firmada y enviada su declaración, podrá imprimirla junto con el acuse que genera el sistema:

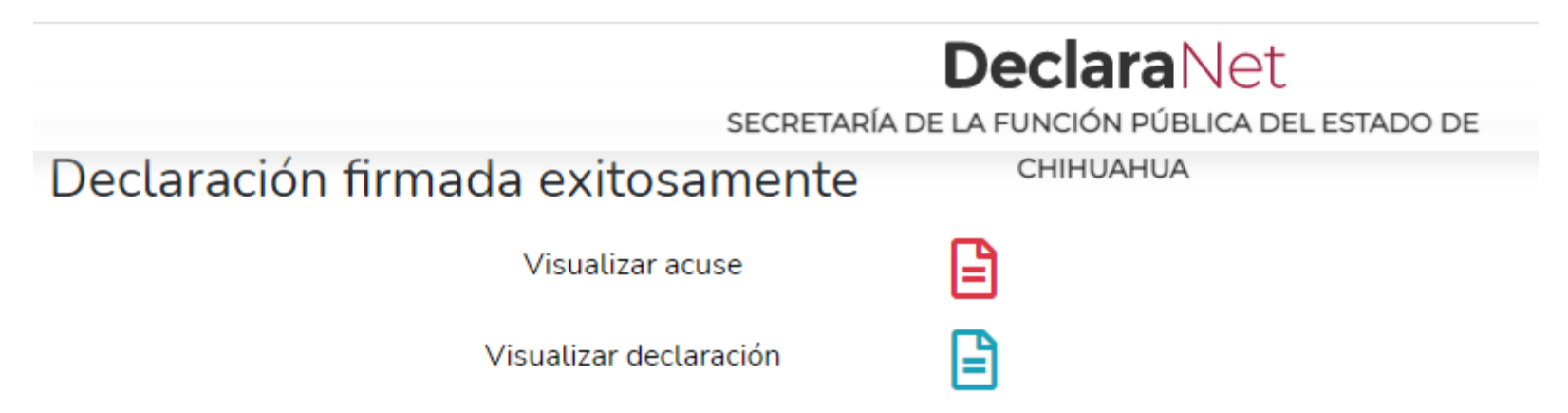

O bien, si desea visualizarla posteriormente, podrá hacerlo en el apartado de "Declaraciones Presentadas" que se ubica en la sesión inicial:

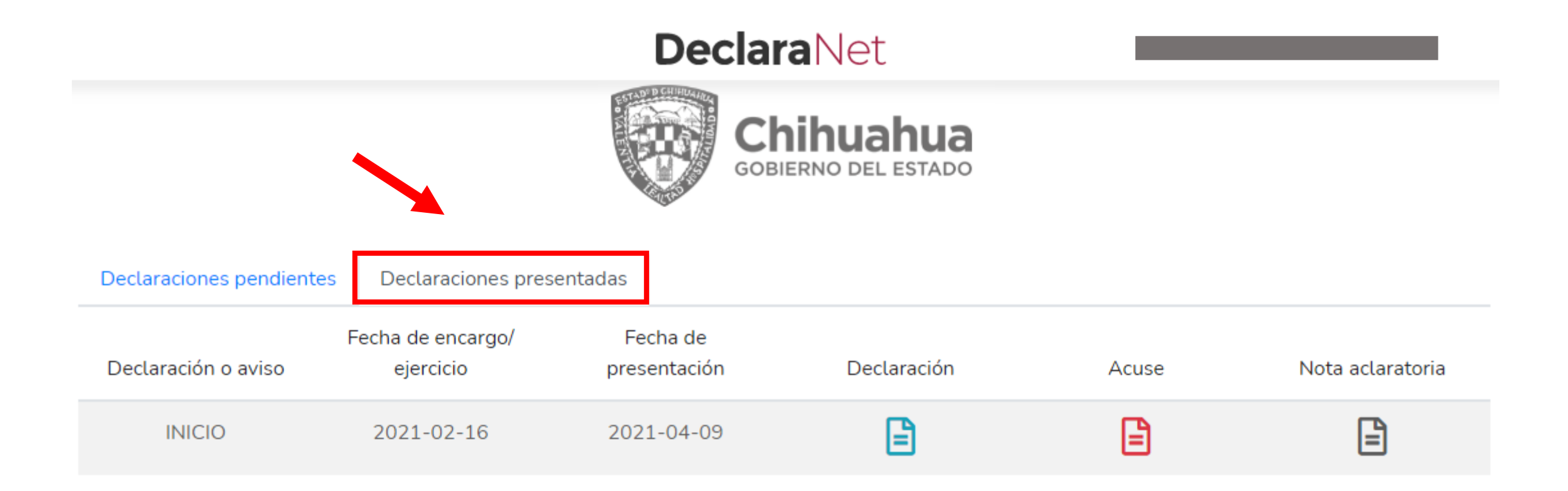

#### NOTA ACLARATORIA

Si por alguna razón requiere realizar alguna aclaración o precisión en cualquiera de las declaraciones ya firmadas y enviadas, en el apartado de Declaraciones presentadas se encuentra una opción de Nota aclaratoria, da clic en el icono.

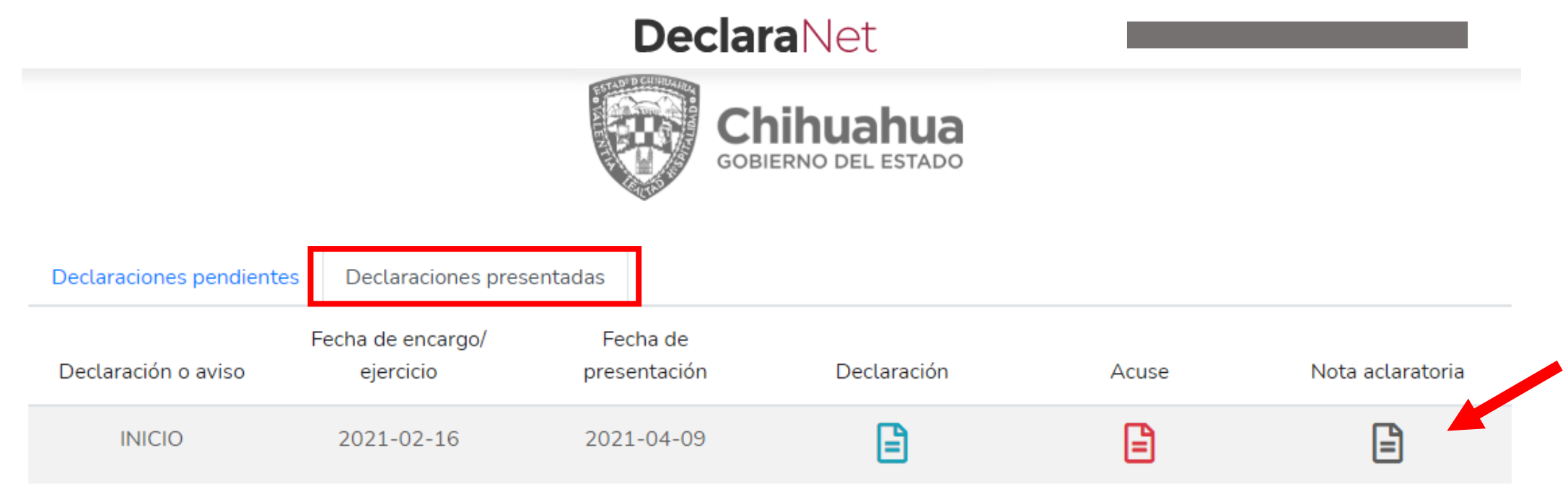

Una vez que de clic en el icono, se desplegará una nueva ventana, es necesario que dé clic en nueva nota para continuar con el procedimiento.

Historial de nota aclaratoria

Declaración: INICIO Fecha inicio encargo: 2021-02-16

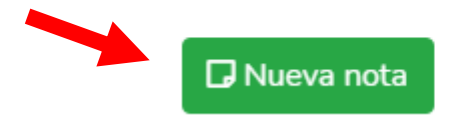

Seleccione el o los rubros donde desea hacer la aclaración o precisión, posteriormente se abrirá una nueva ventana, donde deberá describir la aclaración o precisión que desea manifestar.

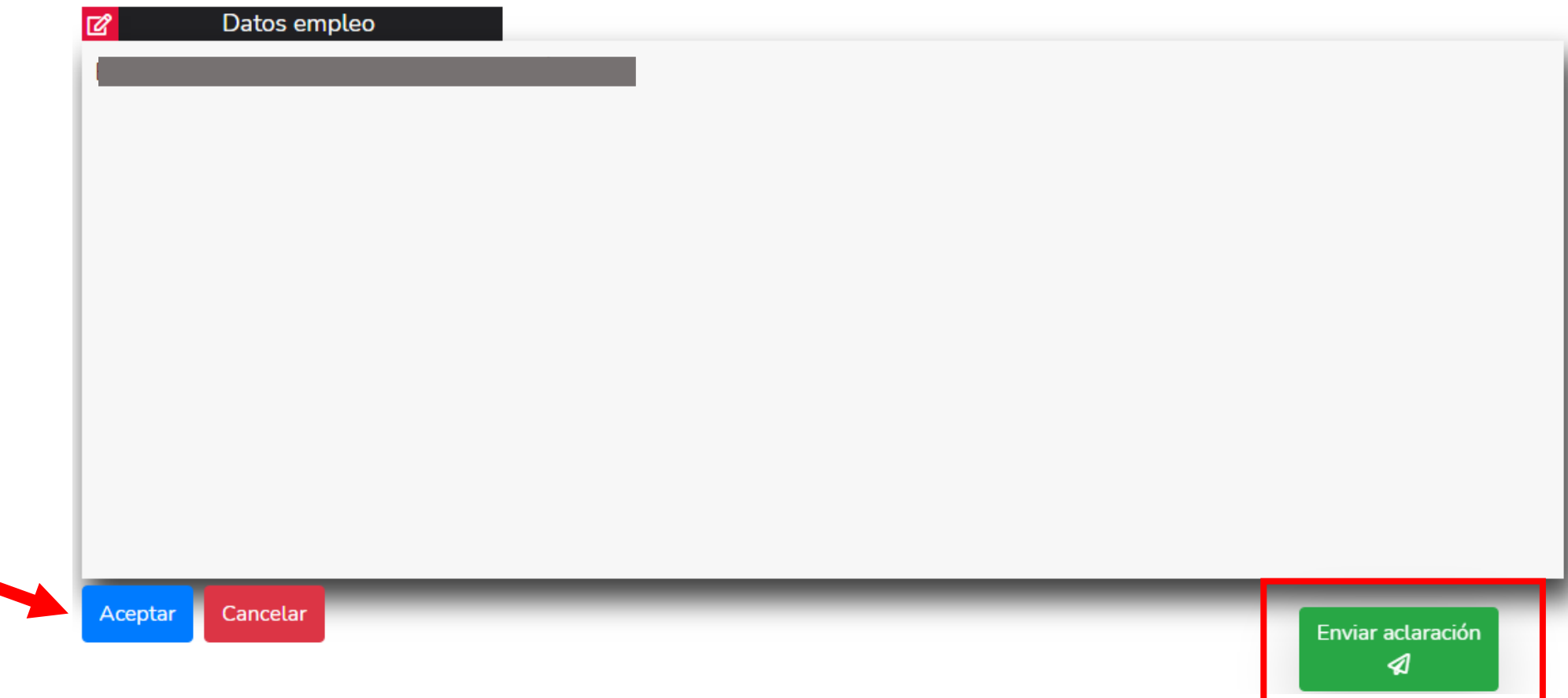

Dé clic en aceptar, seguido de Enviar declaración, para proceder con su firma.

Firmada y enviada su nota aclaratoria, podrá imprimirla junto con el acuse que genera el sistema,

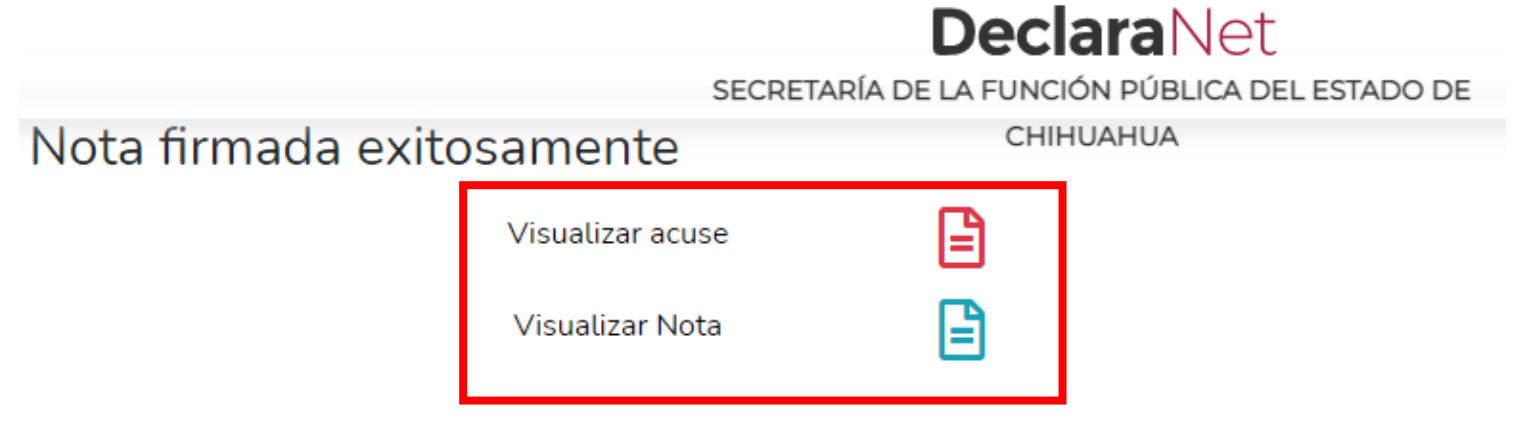

O bien, si desea visualizarla posteriormente, podrá hacerlo en el apartado de "Declaraciones Presentadas" que se ubica en la sesión inicial.